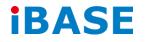

# CSB110-902

# **User Manual**

2014 Mar Ver. A1

IBASE Technology Inc.

### Copyright © 2013 IBASE Technology Inc. All Rights Reserved.

No part of this manual, including the products and software described in it, may be reproduced, transmitted, transcribed, stored in a retrieval system, or translated into any language in any form or by any means, except documentation kept by the purchaser for backup purposes, without the express written permission of IBASE Technology INC. ("IBASE").

Products and corporate names mentioned in this manual may or may not be registered trademarks or copyrights of their respective companies, and are used for identification purposes only. All trademarks are the property of their respective owners.

Every effort has been made to ensure that the contents of this manual are correct and up to date. However, the manufacturer makes no guarantee regarding the accuracy of its contents, and reserves the right to make changes without prior notice.

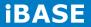

# **Table of Contents**

| Setting up your system3                              |
|------------------------------------------------------|
| Care during use4                                     |
| Acknowledgments5                                     |
| CHAPTER 1 INTRODUCTION 6                             |
| 1.1 General Description6                             |
| 1.2 System Specifications7                           |
| 1.2.1 Hardware Specifications7                       |
| 1.2.2 Dimensions                                     |
| 1.2.3 I/O View9                                      |
| 1.3 Exploded View of the CSB110-902 Assembly10       |
| 1.3.1 Parts Description10                            |
| 1.4 Packing List11                                   |
| 1.4.1 Optional Items11                               |
| 2 HARDWARE INSTALLATION                              |
| 2.1 Installing the CPU12                             |
| 2.2 Installing the Memory13                          |
| 2.3 Installing the HDD Module14                      |
| CHAPTER 3 MOTHERBOARD INTRODUCTION                   |
| 3.1 Introduction16                                   |
| 3.2 Setting the Jumpers19                            |
| 3.3 Connector Locations on IB90222                   |
| CHAPTER 4 BIOS SETUP                                 |
| CHAPTER 5 DRIVERS INSTALLATION                       |
| 5.1 Intel Chipset Software Installation Utility51    |
| 5.2 VGA Drivers Installation54                       |
| 5.3 Realtek HD Audio Driver Installation57           |
| 5.4 LAN Drivers Installation59                       |
| 5.5 Intel <sup>®</sup> Management Engine Interface63 |
| 5.6 Intel <sup>®</sup> USB 3.0 Drivers66             |
| Appendix                                             |
| Wall Mounting Requirements69                         |
| Selecting the Location69                             |

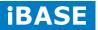

# **Safety Information**

Your CSB110-902 is designed and tested to meet the latest standards of safety for information technology equipment. However, to ensure your safety, it is important that you read the following safety instructions

#### Setting up your system

- Read and follow all instructions in the documentation before you operate your system.
- Do not use this product near water.
- Set up the system on a stable surface. Do not secure the system on any unstable plane.
- Do not place this product on an unstable cart, stand, or table. The product may fall, causing serious damage to the product.
- Slots and openings on the chassis are for ventilation. Do not block or cover these openings. Make sure you leave plenty of space around the system for ventilation.
   Never insert objects of any kind into the ventilation openings.
- This system should be operated from the type of power indicated on the marking label. If you are not sure of the type of power available, consult your dealer or local power company.
- Use this product in environments with ambient temperatures between 0°C and 40°C.
- If you use an extension cord, make sure that the total ampere rating of the devices plugged into the extension cord does not exceed its ampere rating.
- DO NOT LEAVE THIS EQUIPMENT IN AN ENVIRONMENT WHERE THESTORAGE TEMPERATURE MAY GO BELOW -20° C (-4° F) OR ABOVE 80° C (176° F). THIS COULD DAMAGE THE EQUIPMENT. THE EQUIPMENT SHOULD BE IN A CONTROLLED ENVIRONMENT.

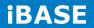

#### Care during use

- Do not walk on the power cord or allow anything to rest on it.
- Do not spill water or any other liquids on your system.
- When the system is turned off, a small amount of electrical current still flows. Always unplug all power, and network cables from the power outlets before cleaning the system.
- If you encounter the following technical problems with the product, unplug the power cord and contact a qualified service technician or your retailer.
  - The power cord or plug is damaged.
  - Liquid has been spilled into the system.
  - The system does not function properly even if you follow the operating instructions.
  - > The system was dropped or the cabinet is damaged.

### **Lithium-Ion Battery Warning**

**CAUTION**: Danger of explosion if battery is incorrectly replaced. Replace only with the same or equivalent type recommended by the manufacturer. Dispose of used batteries according to the manufacturer's instructions.

### NO DISASSEMBLY

The warranty does not apply to the products that have been disassembled by users

# WARNING HAZARDOUS MOVING PARTS KEEP FINGERS AND OTHER BODY PARTS AWAY

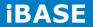

### Acknowledgments

- AMI is a registered trademark of AMI Software International, Inc.
- AMD and ATI are registered trademarks of AMD Corporation.
- Microsoft Windows is a registered trademark of Microsoft Corporation.
- FINTEK is a registered trademark of FINTEK Electronics Corporation.
- REALTEK is a registered trademark of REALTEK Electronics Corporation.
- All other product names or trademarks are properties of their respective owners.

6

# **CHAPTER 1 INTRODUCTION**

### **1.1 General Description**

CSB110-902 digital signage player comes with 2nd/3rd Gen. Intel Core i7/i5/i3 Celeron Quad Core/Dual Core processors and Intel HD Integrated Graphics Engine. It supports DVI-I and HDMI output, 2 x USB 3.0, 1x RJ45 for RS-232, 1x Gigabit LAN giving a great selection for data communication in display applications. The compact design 180 x 150 x 40 mm chassis enables the unit to easily fit into the tightest spaces behind displays. This new signage player is an ideal solution for graphics intensive digital signage applications within retail, commerce, education, healthcare and entertainment.

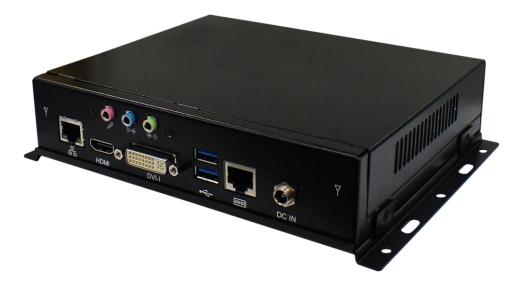

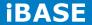

# **1.2 System Specifications**

# **1.2.1** Hardware Specifications

| Model Name            | CSB110-902                                                                                    |
|-----------------------|-----------------------------------------------------------------------------------------------|
| System Mainboard      | IB902                                                                                         |
| CPU                   | 2nd/3rd Generation Intel <sup>®</sup> Mobile Core <sup>™</sup> i7/i5/i3/ Celeron <sup>®</sup> |
|                       | QC/ DC processors ( TDP <= 35W)                                                               |
| Chipset               | Intel <sup>®</sup> HM76 PCH                                                                   |
| Memory                | 2x DDR3 1066/1333/1600 MHz SO-DIMM, Max. 16GB                                                 |
|                       | (Non-ECC)                                                                                     |
| I/O Interface         | 1x HDMI, 1x DVI-I                                                                             |
|                       | 1x Gigabit LAN                                                                                |
|                       | 2x USB 3.0, 1x RS-232 (RJ45 connector)                                                        |
|                       | 1x Power Button with LED light                                                                |
|                       | 1x DC Jack                                                                                    |
|                       | 1 x Audio port for Mic-in + Line-in / Line-out                                                |
| Storage               | 1x mSATA                                                                                      |
|                       | 1x SATA 3.0 2.5" HDD Dock                                                                     |
| Expansion Slots       | 1x Mini PCI-E(x1) slots for WiFi, 3G and TV tuner options                                     |
| Power Supply          | 60W power adaptor                                                                             |
| Construction          | SGCC                                                                                          |
| Chassis Color         | Black                                                                                         |
| Mounting              | Standard system bracket                                                                       |
| Dimensions            | 178mm(W) x 150mm(D) x 35mm(H)                                                                 |
| Operating Temperature | 0°C~ 45°C (32°F~113°F)                                                                        |
| Storage Temperature   | -20° ~ 80°C (-4°F~176°F)                                                                      |
| Relative Humidity     | 5~90% @45°C (non-condensing)                                                                  |
| RoHS                  | Yes                                                                                           |
| Certification         | CE, FCC class B                                                                               |

•This specification is subject to change without prior notice.

# 1.2.2 Dimensions

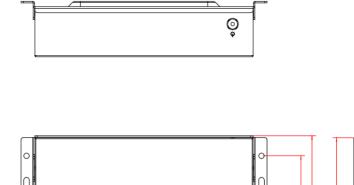

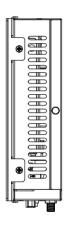

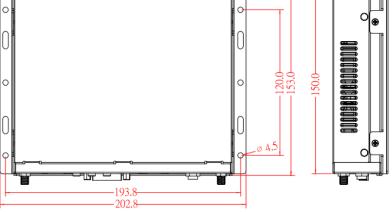

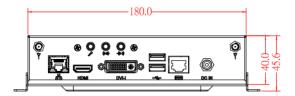

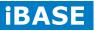

# 1.2.3 I/O View

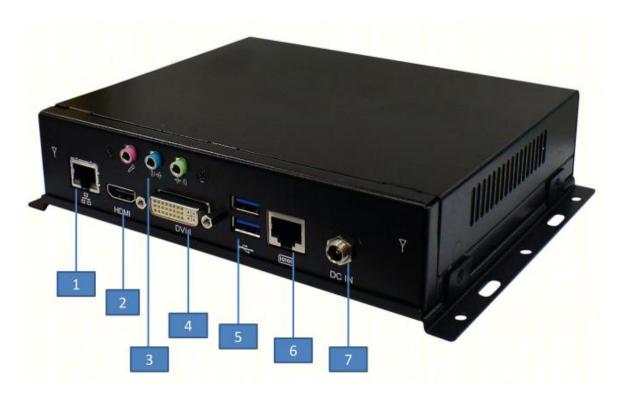

| ltem | Connector                   | ltem | Connector       |
|------|-----------------------------|------|-----------------|
| 1    | Gigabit LAN                 | 5    | 2 x USB 3.0     |
| 2    | HDMI                        | 6    | RJ45 for RS-232 |
| 3    | Mic-in / Line-in / Line-out | 7    | 12V DC in       |
| 4    | DVI-I                       |      |                 |

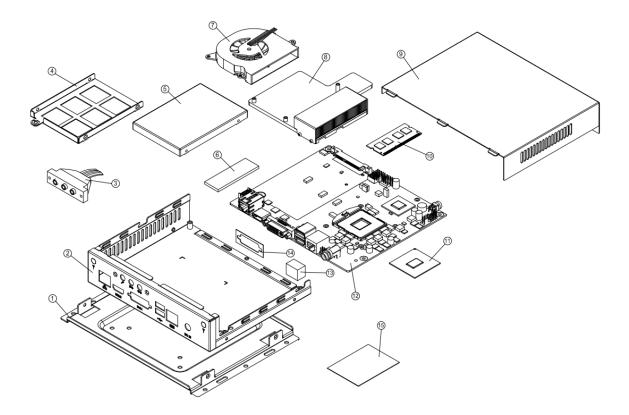

# 1.3 Exploded View of the CSB110-902 Assembly

# **1.3.1** Parts Description

| Part No. | Description             | Part No. | Description      |
|----------|-------------------------|----------|------------------|
| 1        | CSB110-902 VESA bracket | 2        | Base             |
| 3        | CBL; Audio 18A          | 4        | 2.5" HDD bracket |
| 5        | 2.5" HDD                | 6        | Thermal pad      |
| 7        | Fan 70*70*12mm          | 8        | Heatsink         |
| 9        | Top Cover               | 10       | Memory           |
| 11       | CPU                     | 12       | DIP PCBA, IB902  |
| 13       | LAN Gasket              | 14       | Gasket           |
| 15       | Label, CE/FCC           |          |                  |

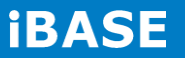

# 1.4 Packing List

| Item No. | Description | Qty |
|----------|-------------|-----|
| 1        | Driver CD   | 1   |
| 2        | Adaptor     | 1   |
| 3        | Power Cord  | 1   |

# 1.4.1 Optional Items

| WiFi Solution              | Description                                                                                                    |          |
|----------------------------|----------------------------------------------------------------------------------------------------|----------|
| QCOM WiFi<br>module        | Wireless LAN Card; 802.11 B/G/N+BT HALF Card<br>[Q802XKN3B] RoHS (A008WIRELESS00700P)                                                                                                    |          |
| External Antenna           | Wifi Antenna (A055RFA02C2M20800P)                                                                                                    |          |
| Internal cable-1/2         | From Wifi module to Rear/Front panel<br>(A055RFA0000021000P/A055RFA0000032000P)                                                                                                    |          |
| Bracket                    | MPCIE-EXT V-B1 Bracket, RoHS; Extend Half to Full size. (SC2MPCIEEXT0B1100P)                                                                                                    |          |
| 3G Solution                | Description                                                                                                    |          |
|                            |                                                                                                    |          |
| ZU 202                     | Wireless; 3.75G UMTS/HSPA [ZU202] RoHS<br>(A008WIRELESS00520P)                                                                                                    |          |
| ZU 202<br>ZU 200           |                                                                                                    |          |
|                            | (A008WIRELESS00520P)<br>Wireless; 3.75G UMTS/HSPA & GPS Module                                                                                                    |          |
| ZU 200                     | (A008WIRELESS00520P)<br>Wireless; 3.75G UMTS/HSPA & GPS Module<br>[ZU200] RoHS (A008WIRELESS00510P)<br>Cable; Antenna-2 30CM P 2pcs                                                                     |          |
| ZU 200<br>Cable            | (A008WIRELESS00520P)<br>Wireless; 3.75G UMTS/HSPA & GPS Module<br>[ZU200] RoHS (A008WIRELESS00510P)<br>Cable; Antenna-2 30CM P 2pcs<br>(C501ANT020030000P)                                              |          |
| ZU 200<br>Cable<br>Antenna | (A008WIRELESS00520P)<br>Wireless; 3.75G UMTS/HSPA & GPS Module<br>[ZU200] RoHS (A008WIRELESS00510P)<br>Cable; Antenna-2 30CM P 2pcs<br>(C501ANT020030000P)<br>Antenna; 3G, P, 2pcs (A055ANT0921Q2P000P) | <image/> |

# **2 HARDWARE INSTALLATION**

### 2.1 Installing the CPU

The IB902 board supports rPGA988B socket for Intel® Ivy Bridge Dual Core mobile processors. The processor socket comes with a screw to secure the processor. As shown in the picture below, loosen the screw first before inserting the processor. Place the processor into the socket by making sure the notch on the corner of the CPU corresponds with the notch on the inside of the socket. Once the processor has slide into the socket, fasten the screw. Refer to the figures below.

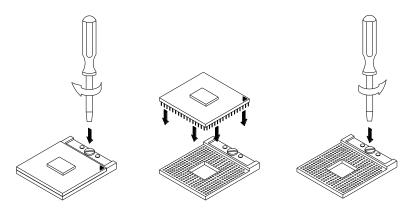

**NOTE**: Ensure that the CPU heat sink and the CPU top surface are in total contact to avoid CPU overheating problem that would cause your system to hang or be unstable.

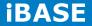

#### 2.2 Installing the Memory

The IB902 board supports two DDR3 memory sockets for a maximum total memory of 16GB in DDR3 SO-DIMM memory type.

#### Installing and Removing Memory Modules

To install the DDR3 modules, locate the memory slot on the board and perform the following steps:

- 1. Hold the DDR3 module so that the key of the DDR3 module aligned with that on the memory slot.
- 2. Gently push the DDR3 module in an upright position until the clips of the slot close to hold the DDR3 module in place when the DDR3 module touches the bottom of the slot.
- 3. To remove the DDR3 module, press the clips with both hands.

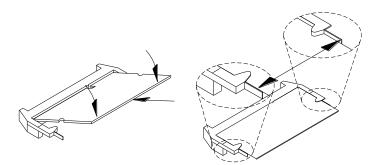

# 2.3 Installing the HDD Module

#### **HDD Module:**

1. Remove the three screws on the sides that are used to secure the top cover to the chassis. Once all the screws are removed, from the side, push the cover forward to remove it. See the step in the pictures below.

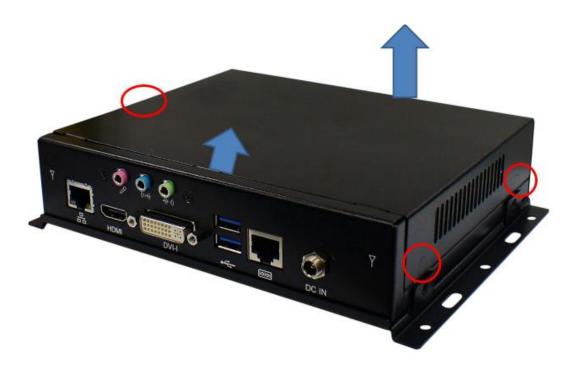

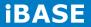

- 2. Loosen the mounting screws that secure the HDD to the bracket.
- 3. As in the following the picture's arrowed direction, push out the HDD module.

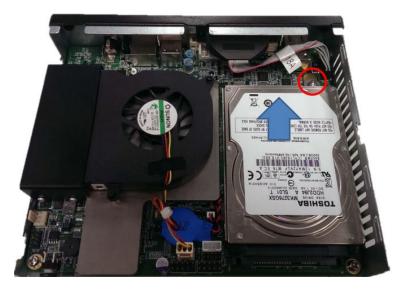

4. Loosen the four screws and then replace the HDD module.

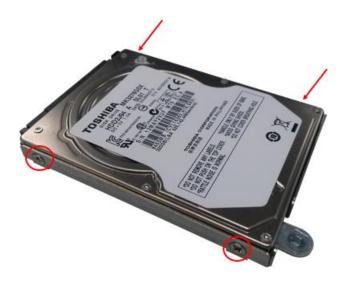

# **CHAPTER 3 MOTHERBOARD INTRODUCTION**

## **3.1 Introduction**

The IB902 motherboard is based on the latest Intel® HM76 chipset. The platform supports 3rd generation Intel® Core processor family with rPGA988B packing and features an integrated dual-channel DDR3 memory controller as well as a graphics core.

The latest Intel<sup>®</sup> processors provide advanced performance in both computing and graphics quality. This meets the requirement of customers in the gaming, POS, digital signage and server market segment.

The HM76 chipset is made with 22-nanometer technology that supports Intel's first processor architecture to unite the CPU and the graphics core on the transistor level. The IB902 board utilizes the dramatic increase in performance provided this Intel's latest cutting-edge technology. Measuring 175mm x 147mm, the IB902 offers fast 6Gbps SATA support (1 ports), USB3.0 (2 ports) and interfaces for DVI-I and HDMI displays.

| Specification – Mainboard |                                                                                              |  |  |
|---------------------------|----------------------------------------------------------------------------------------------|--|--|
| Model                     | IB902                                                                                        |  |  |
| Form Factor               | Customized                                                                                   |  |  |
|                           | CPU                                                                                          |  |  |
| Model                     | - Intel <sup>®</sup> 3 <sup>rd</sup> Generation Core <sup>™</sup> I7/I5/I3 mobile processors |  |  |
|                           | - rPGA package, 37.5 mm x 37.5mm                                                             |  |  |
| Speed                     | Up to 3.3GHz                                                                                 |  |  |
| Cache                     | Up to 6MB                                                                                    |  |  |
| Socket                    | rPGA 988B (Socket G2)                                                                        |  |  |
| TDP                       | 35W                                                                                          |  |  |
|                           | Chipset                                                                                      |  |  |
| Model                     | Intel <sup>®</sup> HM76 Platform Controller Hub                                              |  |  |
|                           | 25 x 27 mm package size                                                                      |  |  |
|                           | BIOS                                                                                         |  |  |
| Model                     | AMI BIOS [16MB SPI ROM]                                                                      |  |  |
| Memory                    |                                                                                              |  |  |
| Max. Support              | Intel <sup>®</sup> Ivy-Bridge mobile processors integrated memory controller                 |  |  |
|                           | DDRIII 1066/1333/1600 MHz                                                                    |  |  |
|                           | - SO-DIMM [204-pin parallel type] x 2 (Non-ECC), Max. 16GB                                   |  |  |

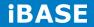

| Functionality  |                                                                                                    |
|----------------|----------------------------------------------------------------------------------------------------|
|                | - Intel 3rd Generation Core <sup>™</sup> mobile processor integrated Gfx, Direct X 11,                                             |
| Diaglass       | OpenGL 3.1, Open CL 1.1                                                                                                    |
| Display        | DVI-I X 1 (thru Level shifter ASM1442)                                                                                             |
|                | HDMI X 1(thru Level shifter ASM1442)                                                                                               |
| LAN / PHY      | Intel 82579V PCI-E Gigabit LAN for HM76 (Real panel) for single GbE (Rear)                                                         |
| USB            | USB 2.0 host controller [Panther Point integrated]                                                                                 |
|                | <ul> <li>1 port via MiniPCIe socket; 2 ports via pin-header</li> <li>USB 3.0 host controller [Panther Point integrated]</li> </ul> |
|                | - 2 ports in the rear panel                                                                                                    |
| Serial ATA     | Intel <sup>®</sup> HM76 PCH built-in SATA controller                                                                               |
|                | 1x SATA 3.0 2.5" HDD Dock                                                                                                    |
| Audio          | Intel <sup>®</sup> HM76 PCH built-in High Definition Audio controller + Realtek ALC892 w/ 7.1 channels (Line In/Mic In/Line Out)   |
| LPC I / O      | Fintek F81866AD-I (128-pin LQFP [14mm x 14 mm])                                                                                    |
|                | RJ45 connector x1 for COM 1 (RS232) (Rear)                                                                                         |
|                | CPU fan & SYS fan (4-pin connector x 2, supports PWM)                                                                              |
| iAMT           | None                                                                                                    |
| Expansion slot | Mini PCI-Express x 1 port [Full-sized] w/mSATA +USB 2.0 support                                                                    |
|                | Edge I/O                                                                                                    |
| Display        | 1x DVI-I connector (Rear); 1x HDMI connector (Rear)                                                                                |
| LAN / PHY      | 1x RJ-45 connector (Rear)                                                                                                    |
| USB            | 1x USB (3.0) dual stack (Rear)                                                                                                    |
| LPCI/O         | 1x RS-232 (RJ45) (Rear)                                                                                                    |
| Other          | 1x Power Jack (+12V DC) (Rear); 1x Power On/Reset button with LED (Front)                                                          |
|                | Internal I/O                                                                                                    |
| FAN            | CPU fan & SYS fan (4-pin connector x2                                                                                              |
| Serial ATA     | Intel <sup>®</sup> HM76 PCH built-in SATA controller                                                                               |
| Memory         | 1x SATA 3.0 2.5" HDD Dock                                                                                                    |
|                | 2x DDR 3 SO-DIMM parallel memory slots                                                                                             |
| Expansion slot | Mini PCI-Express x 1 port [Full-sized] w/mSATA +USB 2.0 supporting                                                                 |
| Other          | iSMART function, Auto-scheduler, Power resume Add-On Feature                                                                       |
| Watchdog       | Yes (256 segments, 0, 1, 2255 sec/min)                                                                                             |
| AMT            | N/A                                                                                                    |
|                | ISMART function                                                                                                    |
| Other          | Dimensions                                                                                                    |
| PCB            | 175mm x 147mm                                                                                                    |
|                | Power Supply                                                                                                    |
| Power          | Power Jack (+12V DC)                                                                                                    |
|                | Environmental                                                                                                    |
| Temperature    | Operating: 0°C~ 40°C (32°F~104°F)                                                                                                  |
| isinpolataro   | Storage: -20oC to 80oC(-4oF~167oF)                                                                                                 |
| Humidity       | 10%~90% (non-condensing)                                                                                                    |
| Shock          | IBASE Standard Test                                                                                                    |
| Vibration      | IBASE Standard Test                                                                                                    |
| Certification  | RoHS                                                                                                    |
| Other          | CE/FCC                                                                                                    |
|                |                                                                                                    |

Copyright @ 2013 IBASE Technology Inc. All Rights Reserved.

# **Board Dimensions**

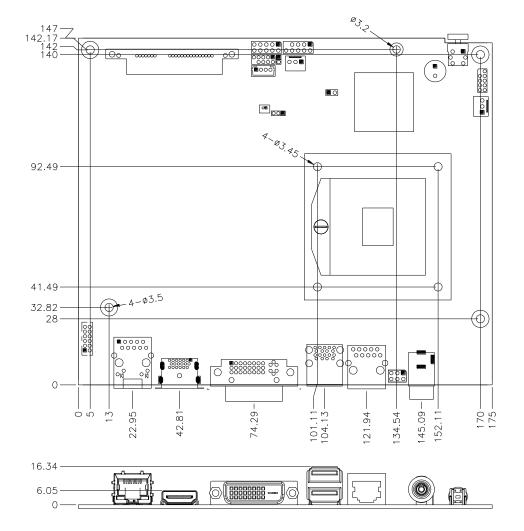

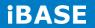

18

## 3.2 Setting the Jumpers

Jumpers are used on IB902 to select various settings and features according to your needs and applications. Contact your supplier if you have doubts about the best configuration for your needs.

# **Jumper Locations on IB902**

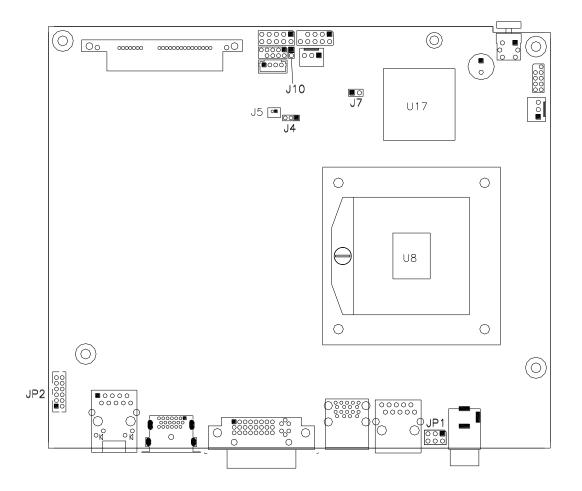

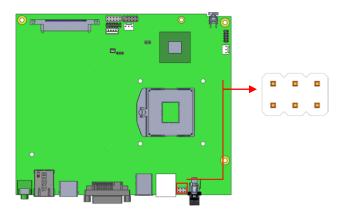

### JP1: COM1 RS232 RI/+5V/+12V Power Setting

| JP1     | Setting      | Function |
|---------|--------------|----------|
|         | Pin 1-3      | . 10\/   |
|         | Short/Closed | +12V     |
|         | Pin 3-4      | Ы        |
| 5 🗖 🗖 6 | Short/Closed | RI       |
|         | Pin 3-5      | . 5\/    |
|         | Short/Closed | +5V      |

### J4: Clear CMOS Contents

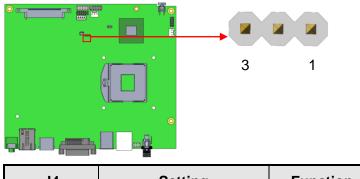

| J4  | Setting                 | Function   |
|-----|-------------------------|------------|
| 123 | Pin 1-2<br>Short/Closed | Normal     |
| 123 | Pin 2-3<br>Short/Closed | Clear CMOS |

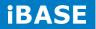

# 

| J7    | Flash Descriptor Security<br>Override |
|-------|---------------------------------------|
| Open  | Disabled (Default)                    |
| Close | Enabled                               |

#### J10: Reset BTN

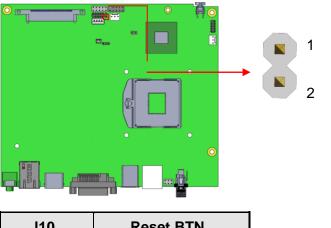

| J10   | Reset BTN          |
|-------|--------------------|
| Open  | Disabled (Default) |
| Close | Enabled            |

# J7: Flash Descriptor Security Override (Factory use only)

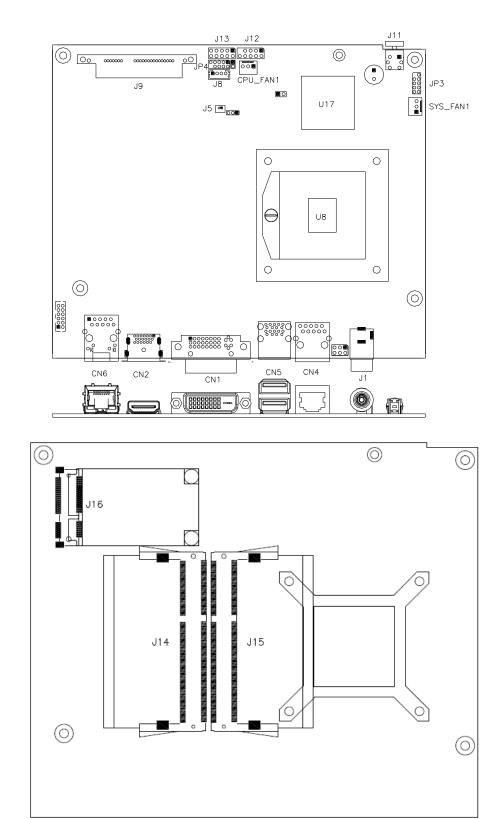

# **3.3 Connector Locations on IB902**

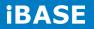

| CN1: DVI-I C | connector |
|--------------|-----------|
|--------------|-----------|

|        | Signal Name | Pin # | Pin # | Signal Name  |
|--------|-------------|-------|-------|--------------|
|        | DATA 2-     | 1     | 16    | HOT POWER    |
|        | DATA 2+     | 2     | 17    | DATA 0-      |
| ر<br>ش | Shield 2/4  | 3     | 18    | DATA 0+      |
|        | DATA 4-     | 4     | 19    | SHIELD 0/5   |
|        | DATA 4+     | 5     | 20    | DATA 5-      |
|        | DDC CLOCK   | 6     | 21    | DATA 5+      |
|        | DDC DATA    | 7     | 22    | SHIELD CLK   |
| S 0    | N.C         | 8     | 23    | CLOCK -      |
|        | DATA 1-     | 9     | 24    | CLOCK +      |
|        | DATA 1+     | 10    | C1    | Analog Red   |
|        | SHIELD 1/3  | 11    | C2    | Analog Green |
|        | DATA 3-     | 12    | C3    | Analog Blue  |
|        | DATA 3+     | 13    | C4    | Analog HYNC  |
|        | DDC POWER   | 14    | C5    | A GROUND2    |
|        | A GROUND 1  | 15    | C6    | A GROUND3    |

### **CN2: HDMI Connector**

#### **CN3: HDA Audio Connector**

#### CN4: LAN Port To COM1

#### **CN5: USB3 Connector**

### CN6: Gigabit LAN (82579V)

# J1: +12V Power Supply Connector

### J5: Battery 1/2AA Connector

|      | Pin # | Signal Name |
|------|-------|-------------|
| 1002 | 1     | BAT         |
|      | 2     | Ground      |

#### **J9: SATA3 Connector**

#### J11: Power Button

#### J12: USB2 Connector

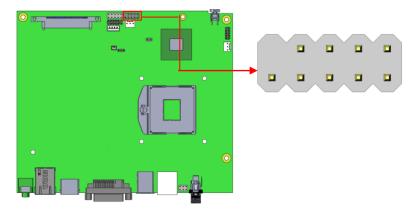

| Signal Name | Pin # | Pin # | Signal Name |
|-------------|-------|-------|-------------|
| Vcc         | 1     | 2     | Vcc         |
| D0-         | 3     | 4     | D1-         |
| D0+         | 5     | 6     | D1+         |
| Ground      | 7     | 8     | Ground      |
| Key         | 9     | 10    | NC          |

J13: Digital I/O Connector (4 in, 4 out)

|                       | Signal Name | Pin # | Pin # | Signal Name |
|-----------------------|-------------|-------|-------|-------------|
| 1 🗖 🕤 ೧               | Ground      | 1     | 2     | +5V         |
| 1 ■ 0 2<br>0 0<br>0 0 | Out3        | 3     | 4     | Out1        |
| 00<br>90010           | Out2        | 5     | 6     | Out0        |
|                       | IN3         | 7     | 8     | IN1         |
|                       | IN2         | 9     | 10    | IN0         |

#### J14: DDR3 SO-DIMM Channel A

#### J15: DDR3 SO-DIMM Channel B

J16: Mini-PCIE Connector and mSATA

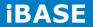

**CPU\_FAN1: CPU Fan Power Connector** 

|     | Pin # | Signal Name        |
|-----|-------|--------------------|
|     | 1     | Ground             |
| 321 | 2     | +12V               |
|     | 3     | Rotation detection |

#### SYS\_FAN2: System Fan Power Connector

|     | Pin # | Signal Name        |
|-----|-------|--------------------|
|     | 1     | Ground             |
| 321 | 2     | +12V               |
|     | 3     | Rotation detection |

JP3: SPI Flash connector (Factory use only)

JP4: LPC debug Connector (Factory use only)

# **CHAPTER 4 BIOS SETUP**

This chapter describes the different settings available in the AMI BIOS that comes with the board. The topics covered in this chapter are as follows:

#### **BIOS Introduction**

The BIOS (Basic Input/Output System) installed in your computer system's ROM supports Intel processors. The BIOS provides critical low-level support for a standard device such as disk drives, serial ports and parallel ports. It also password protection as well as special support for detailed fine-tuning of the chipset controlling the entire system.

#### **BIOS Setup**

The BIOS provides a Setup utility program for specifying the system configurations and settings. The BIOS ROM of the system stores the Setup utility. When you turn on the computer, the BIOS is immediately activated. Pressing the <Del> key immediately allows you to enter the Setup utility. If you are a little bit late pressing the <Del> key, POST (Power On Self Test) will continue with its test routines, thus preventing you from invoking the Setup. If you still wish to enter Setup, restart the system by pressing the "Reset" button or simultaneously pressing the <Ctrl>, <Alt> and <Delete> keys. You can also restart by turning the system Off and back On again. The following message will appear on the screen:

Press <DEL> or <F2> to Enter Setup

In general, you press the arrow keys to highlight items, <Enter> to select, the <PgUp> and <PgDn> keys to change entries, <F1> for help and <Esc> to quit.

When you enter the Setup utility, the Main Menu screen will appear on the screen. The Main Menu allows you to select from various setup functions and exit choices.

Warning: It is strongly recommended that you avoid making any changes to the chipset defaults. These defaults have been carefully chosen by both AMI and your system manufacturer to provide the absolute maximum performance and reliability. Changing the defaults could cause the system to become unstable and crash in some cases.

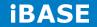

### **Main Settings**

Aptio Setup Utility – Copyright © 2011 American Megatrends, Inc.

| Main      | Advanced | Chipset | Boot         | Security | Save & Exit                                         |
|-----------|----------|---------|--------------|----------|-----------------------------------------------------|
| BIOS Info | rmation  |         |              |          | Choose the system default language                  |
| Total men | nory     |         | 8176 MB (D   | DR3)     |                                                     |
| Memory F  | requency |         | 1333Mhz      |          |                                                     |
|           |          |         |              |          |                                                     |
| System D  | ate      |         | [Tue 01/20/2 | 2013]    | → ← Select Screen $\uparrow \downarrow$ Select Item |
| System Ti | me       |         | [00.00.00]   |          | Enter: Select<br>+- Change Field                    |
|           |          |         |              |          | F1: General Help<br>F2: Previous Values             |
| Access Le | evel     |         | Administrato | r        | F3: Optimized Default<br>F4: Save ESC: Exit         |

#### System Language

Choose the system default language.

#### System Date

Set the Date. Use Tab to switch between Data elements.

#### System Time

Set the Time. Use Tab to switch between Data elements.

# **Advanced Settings**

This section allows you to configure and improve your system and allows you to set up some system features according to your preference.

| Main                                                                                                    | Advanced                                                              | Chipset | Boot | Security         | Save & Exit                                                                                                    |
|----------------------------------------------------------------------------------------------------|-----------------------------------------------------------------------|---------|------|------------------|----------------------------------------------------------------------------------------------------|
| <ul> <li>ACPI Set</li> <li>Wake up</li> <li>CPU Co</li> <li>SATA Co</li> <li>Shutdow</li> <li>iSmart Co</li> <li>AMT Co</li> <li>USB Coo</li> <li>F81866</li> <li>F81866</li> <li>CPU PF</li> </ul> | p event setting<br>onfiguration<br>Configuration<br>wn Temperature Co | ration  |      | -<br>1<br>1<br>1 | <ul> <li>→ ← Select Screen</li> <li>↑ ↓ Select Item</li> <li>Enter: Select</li> <li>← Change Field</li> <li>F1: General Help</li> <li>F2: Previous Values</li> <li>F3: Optimized Default</li> <li>F4: Save ESC: Exit</li> </ul> |

#### Aptio Setup Utility

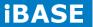

#### **PCI Subsystem Settings**

Aptio Setup Utility

| Main        | Advanced          | Chipset | Boot     | Security  | Save & Exit                                 |
|-------------|-------------------|---------|----------|-----------|---------------------------------------------|
| PCI Bus D   | river Version     |         | V 2.0502 |           |                                             |
| PCI 64bit F | Resources Handing |         |          |           |                                             |
| Above 4G    | Decoding          |         | Disabled |           |                                             |
| PCI Comm    | non Settings      |         |          |           | → ← Select Screen                           |
| PCI Latend  | cy Timer          |         | 32 PCI B | us Clocks | ↑↓Select Item<br>Enter: Select              |
| VGA Palet   | te Snoop          |         | Disabled |           | +- Change Field                             |
| PERR# Ge    | eneration         |         | Disabled |           | F1: General Help<br>F2: Previous Values     |
| SERR# Ge    | eneration         |         | Disabled |           | F3: Optimized Default<br>F4: Save ESC: Exit |
| ► PCI Exp   | oress Settings    |         |          |           | FA. Save ESC. EXIL                          |

#### Above 4G Decoding

Enables or Disables 64bit capable devices to be decoded in above 4G address space (only if system supports 64 bit PCI decoding).

#### **PCI Latency Timer**

Value to be programmed into PCI Latency Timer Register.

#### **VGA Palette Snoop**

Enables or disables VGA Palette Registers Snooping.

#### **PERR# Generation**

Enables or disables PCI device to generate PERR#.

#### **SERR#** Generation

Enables or disables PCI device to generate SERR#.

#### **PCI Express Settings**

Change PCI Express devices settings.

| Main       | Advanced               | Chipset | Boot        | Secur | ity Save & Exit                         |
|------------|------------------------|---------|-------------|-------|-----------------------------------------|
| PCI Expre  | ss Device Register S   | ettings |             |       |                                         |
| Relaxed C  | Ordering               |         | Disabled    |       |                                         |
| Extended   | Тад                    |         | Disabled    |       |                                         |
| No Snoop   |                        |         | Enabled     |       |                                         |
| Maximum    | Payload                |         | Auto        |       |                                         |
| Maximum    | Read Request           |         | Auto        |       |                                         |
|            |                        |         |             |       |                                         |
| PCI Expre  | ss Link Register Setti | ngs     |             |       |                                         |
| ASPM Su    | pport                  |         | Disabled    |       |                                         |
| WARNING    | 6: Enabling ASPM ma    | y cause | Disabled    |       |                                         |
|            | some PCI-E devices     | to fail |             |       |                                         |
| Extended   | Synch                  |         | Disabled    |       | → ← Select Screen                       |
|            |                        |         |             |       | ↑ ↓ Select Item                         |
| Link Train | ing Retry              |         | 5           |       | Enter: Select<br>+- Change Field        |
| Link Train | ing Timeout (uS)       |         | 100         |       | F1: General Help<br>F2: Previous Values |
| Unpopulat  | ed Links               |         | Keep Link O | N     | F3: Optimized Default                   |
|            |                        |         |             |       | F4: Save ESC: Exit                      |

**Aptio Setup Utility** 

#### **PCI Express Settings**

#### **Relaxed Ordering**

Enables or disables PCI Express Device Relaxed Ordering.

#### **Extended Tag**

If ENABLED allows device to use 8-bit Tag field as a requester.

#### No Snoop

Enables or disables PCI Express Device No Snoop option.

#### **Maximum Payload**

Set Maximum Payload of PCI Express Device or allow System BIOS to select the value.

#### **Maximum Read Request**

Set Maximum Read Request Size of PCI Express Device or allow System BIOS to select the value.

#### **ASPM Support**

Set the ASPM Level: Force L0s – Force all links to L0s State: AUTO – BIOS auto configure: DISABLE – Disables ASPM.

#### **Extended Synch**

If ENABLED allows generation of Extended Synchronization patterns.

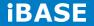

#### Link Training Retry

Defines number of Retry Attempts software will take to retrain the link if previous training attempt was unsuccessful.

#### Link Training Timeout (uS)

Defines number of Microseconds software will wait before polling 'Link Training' bit in Link Status register. Value range from 10 to 1000 uS.

#### **Unpopulated Links**

In order to save power, software will disable unpopulated PCI Express links, if this option set to 'Disable Link'.

### **ACPI Settings**

| Aptio | Setup | Utility |
|-------|-------|---------|
|-------|-------|---------|

| Main             | Advanced     | Chipset                 | Boot | Secu | urity                                                       | Save & Exit                      |  |  |
|------------------|--------------|-------------------------|------|------|-------------------------------------------------------------|----------------------------------|--|--|
| ACPI Setti       | ngs          |                         |      |      |                                                             | Select Screen                    |  |  |
| Enable Hib       | pernation    | Enabled                 |      |      | <pre>→ ← Select Screen  ↑ ↓ Select Item Enter: Select</pre> |                                  |  |  |
| ACPI Sleep State |              | S1 only(CPU Stop Clock) |      |      |                                                             | ange Field<br>Meral Help         |  |  |
| Lock Lega        | cy Resources | Disabled                |      | FS   | 3: Op                                                       | evious Values<br>timized Default |  |  |
| S3 Video F       | Repost       | Disabled                |      | F4   | 4: Sa                                                       | ve ESC: Exit                     |  |  |

#### **Enable Hibernation**

Enables or Disables System ability to Hibernate (OS/S4 Sleep State). This option may be not effective with some OS.

#### **ACPI Sleep State**

Select ACPI sleep state the system will enter, when the SUSPEND button is pressed.

#### Lock Legacy Resources

Enabled or Disabled Lock of Legacy Resources.

#### S3 Video Repost

Enable or disable S3 Video Repost.

#### Wake up event settings

| Aptio Setup Utility    |                         |                      |      |                                                                                                    |  |  |
|------------------------|-------------------------|----------------------|------|----------------------------------------------------------------------------------------------------|--|--|
| Main                   | Advanced                | Chipset              | Boot | Security Save & Exit                                                                                                    |  |  |
| Wake on F<br>Wake on F | Ring<br>PCIE Wake Event | Disabled<br>Disabled |      | <pre>→ ← Select Screen<br/>↑ ↓ Select Item Enter: Select +- Change Field F1: General Help F2: Previous Values F3: Optimized Default F4: Save ESC: Exit</pre> |  |  |

#### Wake on PCIE PME Wake Event

The options are Disabled and Enabled.

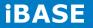

#### **CPU Configuration**

|                                                                                                    |                                                                                         |          | Aptio Set                                                                                  | up Utility |      |                                                                                     |  |  |
|----------------------------------------------------------------------------------------------------|-----------------------------------------------------------------------------------------|----------|--------------------------------------------------------------------------------------------|------------|------|-------------------------------------------------------------------------------------|--|--|
| Main                                                                                                    | Advanced                                                                                | Chipset  | Boot                                                                                       | Security   | Save | e & Exit                                                                            |  |  |
| CPU Conf<br>Intel® Con<br>Processor<br>Microcode<br>Max CPU<br>Min CPU S<br>CPU Spee<br>Processor<br>Intel HT To<br>Intel VT-x | iguration<br>e ™ i5-3610ME CPI<br>Stepping<br>Revision<br>Speed<br>Speed<br>ed<br>Cores | <u> </u> | 306a9<br>c<br>2700 MHz<br>1200 MHz<br>2700 MHz<br>2<br>Supported<br>Supported<br>Supported |            | Save | <pre>&amp; Exit</pre>                                                               |  |  |
| Hyper-thre<br>Active Pro                                                                                                    | eading<br>cessor Cores                                                                  |          | Enabled<br>All                                                                             |            |      | ↑↓ Select Item<br>Enter: Select                                                     |  |  |
| Limit CPU<br>Execute D                                                                                                    | ID Maximum<br>isable Bit                                                                |          | Disabled<br>Enabled                                                                        |            |      | +- Change Field<br>F1: General Help<br>F2: Previous Values<br>F3: Optimized Default |  |  |
|                                                                                                    | alization Technology                                                                    |          | Disabled<br>Enabled                                                                        |            |      | F4: Save ESC: Exit                                                                  |  |  |

### Hyper-threading

Enabled for Windows XP and Linux (OS optimized for Hyper-Threading Technology) and Disabled for other OS (OS not optimized for Hyper-Threading Technology). When Disabled, only one thread per enabled core is enabled.

#### **Active Processor Cores**

Number of cores to enable in each processor package.

#### Limit CPUID Maximum

Disabled for Windows XP.

#### **Execute Disable Bit**

XD can prevent certain classes of malicious buffer overflow attacks when combined with a supporting OS (Windows Server 2003 SP1, Windows XP SP2, SuSE Linux 9.2, RedHat Enterprise 3 Update 3.)

#### Intel Virtualization Technology

When enabled, a VMM can utilize the additional hardware capabilities provided by Vanderpool Technology.

#### Adjacent Cache Line Prefetch

To turn on/off prefetching of adjacent cache lines.

# SATA Configuration

SATA Devices Configuration.

|                                               | Aptio Setup Utility         |         |                 |          |                                                                    |  |  |
|-----------------------------------------------|-----------------------------|---------|-----------------|----------|--------------------------------------------------------------------|--|--|
| Main                                          | Advanced                    | Chipset | Boot            | Security | y Save & Exit                                                      |  |  |
| SATA Cor<br>SATA Moo                          | ntroller(s)<br>de Selection |         | Enabled<br>AHCI |          |                                                                    |  |  |
| SATA Port0<br>Software Preserve<br>SATA Port5 |                             |         | Empty           |          | → ← Select Screen                                                  |  |  |
|                                               |                             |         | Unknown         |          | ↑↓Select Item<br>Enter: Select                                     |  |  |
|                                               |                             |         | Empty           |          | +- Change Field<br>F1: General Help                                |  |  |
| Softw                                         | are Preserve                |         | Unknown         |          | F2: Previous Values<br>F3: Optimized Default<br>F4: Save ESC: Exit |  |  |
|                                               |                             |         |                 |          |                                                                    |  |  |

# SATA Controller(s)

Enable / Disable Serial ATA Controller.

### SATA Mode Selection

(1) IDE Mode.

(2) AHCI Mode.

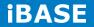

# Shutdown Temperature Configuration

# Aptio Setup Utility

| Main     | Advanced         | Chipset | Boot     | Security                              | Save & Exit                                                                                                    |
|----------|------------------|---------|----------|---------------------------------------|----------------------------------------------------------------------------------------------------|
| APCI Shu | utdown Temperatu | re      | Disabled | ↑ ↓<br>Ent<br>+-<br>F1:<br>F2:<br>F3: | - Select Screen<br>Select Item<br>er: Select<br>Change Field<br>General Help<br>Previous Values<br>Optimized Default<br>Save ESC: Exit |

# **ACPI Shutdown Temperature**

The default setting is Disabled.

# **iSmart Controller**

#### **Aptio Setup Utility**

| Main      | Advanced              | Chipset | Boot   | Securi | ty Sa | ave & Exit                                             |
|-----------|-----------------------|---------|--------|--------|-------|--------------------------------------------------------|
| iSmart Co | ontroller             |         |        |        |       |                                                        |
| Power-O   | n after Power failure | 9       | Disabl | le     | ↑↓s   | Select Screen<br>Select Item<br>r: Select              |
| Schedule  | e Slot 1              |         | None   |        |       | hange Field<br>General Help                            |
| Schedule  | e Slot 2              |         | None   |        | F3: ( | Previous Values<br>Dptimized Default<br>Save ESC: Exit |

## **ISmart Controller**

Setup the power on time for the system.

# Schedule Slot 1 / 2

Setup the hour/minute for system power on.

|             |                     |         |          | -        |                                         |
|-------------|---------------------|---------|----------|----------|-----------------------------------------|
| Main        | Advanced            | Chipset | Boot     | Security | Save & Exit                             |
|             |                     |         |          |          |                                         |
| Intel AMT   |                     |         | Enabled  |          |                                         |
| BIOS Hotk   | ey Pressed          |         | Disabled |          |                                         |
| MEBx Sele   | ection Screen       |         | Disabled |          |                                         |
| Hide Un-C   | onfigure ME Confire | mation  | Disabled |          |                                         |
| Un-Configu  | Un-Configure ME     |         | Disabled |          |                                         |
| Amt Wait T  | limer               |         | 0        |          |                                         |
| Activate Re | emote Assistance F  | rocess  | Disabled |          |                                         |
| USB Confi   | gure                |         | Enabled  |          | → ← Select Screen<br>↑↓Select Item      |
| PET Progr   | ess                 |         | Enabled  |          | Enter: Select<br>+- Change Field        |
| AMT CIRA    | Timeout             |         | 0        |          | F1: General Help<br>F2: Previous Values |
| Watchdog    |                     |         | Disabled |          | F3: Optimized Default                   |
| OS Tim      | ner                 |         | 0        |          | F4: Save ESC: Exit                      |
| BIOS Tir    | mer                 |         | 0        |          |                                         |

**Aptio Setup Utility** 

#### **AMT Configuration**

## **AMT Configuration**

This configuration is supported only with IB902VF (with iAMT function). Options are Enabled and Disabled.

Note: iAMT H/W is always enabled. This option just controls the BIOS extension execution. If enabled, this requires additional firmware in the SPI device.

# **Unconfigure ME**

This configuration is supported only with IB902VF (with iAMT function). Perform AMT/ME unconfigure without password operation.

# **Amt Wait Timer**

Set timer to wait before sending ASF\_GET\_BOOT\_OPTIONS.

# **Activate Remote Assistance Process**

Trigger CIRA boot.

# **PET Progress**

User can Enable/Disable PET Events progress to receive PET events or not.

# Watchdog Timer

This configuration is supported only with IB902VF (with iAMT function). Enable/Disable Watchdog Timer.

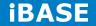

# **USB** Configuration

| Main       | Advanced            | Chipset  | Boot    | Security | Save & Exit                                        |
|------------|---------------------|----------|---------|----------|----------------------------------------------------|
| USB Conf   | iguration           |          |         |          |                                                    |
| USB Devi   | ces:<br>2 Hubs      |          |         |          |                                                    |
| Legacy US  | SB Support          |          | Enabled |          |                                                    |
| USB3.0 S   | upport              |          | Enabled |          |                                                    |
| XHCI Han   | d-off               |          | Enabled |          | → ← Select Screen                                  |
| EHCI Han   | d-off               |          | Enabled |          | ↑↓ Select Item<br>Enter: Select<br>+- Change Field |
| USB hard   | ware delays and tim | ne-outs: |         |          | F1: General Help<br>F2: Previous Values            |
| USB Tran   | sfer time-out       |          | 20 sec  |          | F3: Optimized Default                              |
| Device res | set tine-out        |          | 20 sec  |          | F4: Save ESC: Exit                                 |
| Device po  | wer-up delay        |          | Auto    |          |                                                    |

# Legacy USB Support

AUTO option disables legacy support if no USB devices are connected. DISABLE option will keep USB devices available only for EFI applications.

# **USB3.0 Support**

Enable/Disable USB3.0 (XHCI) Controller support.

# **XHCI Hand-off**

This is a workaround for OSes without XHCI hand-off support. The XHCI ownership change should be claimed by XHCI driver.

# **EHCI Hand-off**

Enabled/Disabled. This is a workaround for OSes without EHCI hand-off support. The EHCI ownership change should be claimed by EHCI driver.

### **USB Transfer time-out**

The time-out value for Control, Bulk, and Interrupt transfers.

### **Device reset tine-out**

USB mass Storage device start Unit command time-out.

### Device power-up delay

Maximum time the device will take before it properly reports itself to the Host Controller. 'Auto' uses default value: for a Root port it is 100ms, for a Hub port the delay is taken from Hub descriptor.

# F81866 Super IO Configuration

# Aptio Setup Utility

| Main Advanced           | Chipset | Boot | Security                                                         | Save & Exit                                           |
|-------------------------|---------|------|------------------------------------------------------------------|-------------------------------------------------------|
| F81866 Super IO Config  | uration |      |                                                                  |                                                       |
| ► Serial Port 0 Configu | ation   |      | ↑ ↓ Select<br>Enter: Se<br>+- Change<br>F1: Genera<br>F2: Previo | lect<br>Field<br>I Help<br>Dus Values<br>ized Default |

# **Serial Port Configuration**

Set Parameters of Serial Ports. User can Enable/Disable the serial port and Select an optimal settings for the Super IO Device.

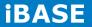

### F81866 H/W Monitor

|           |                |         | -        |                         |                            |
|-----------|----------------|---------|----------|-------------------------|----------------------------|
| Main      | Advanced       | Chipset | Boot     | Security                | Save & Exit                |
| PC Health | Status         |         |          |                         |                            |
| CPU temp  | erature        | +32 C   | ;        |                         |                            |
| SYS temp  | erature        | +35 C   | ;        |                         |                            |
| FAN1 Spe  | ed             | 5154    | RPM      |                         |                            |
| FAN2 Spe  | ed             | N/A     |          |                         |                            |
| Vcore     |                | +0.90   | 4 V      |                         |                            |
| Vcc5V     |                | +5.00   | 3 V      |                         |                            |
| Vcc12V    |                | +12.4   | 08 V     |                         | elect Screen               |
| +1.5V     |                | +1.51   | 2 V      | → ← So<br>↑ ↓ Select    |                            |
| Vcc3.3V   |                | +3.29   | +3.296 V |                         | lect<br>e Field            |
|           |                |         |          | F1: Genera              | al Help                    |
| Fan1 sma  | rt fan control | Disab   | led      | F2: Previo<br>F3: Optim | ous Values<br>ized Default |
| Fan2 sma  | rt fan control | Disab   | led      | F4: Save                | ESC: Exit                  |
|           |                |         |          |                         |                            |

Aptio Setup Utility

### **Temperatures/Voltages**

These fields are the parameters of the hardware monitoring function feature of the motherboard. The values are read-only values as monitored by the system and show the PC health status.

# Fan1/Fan2 Smart Fan Control

This field enables or disables the smart fan feature. At a certain temperature, the fan starts turning. Once the temperature drops to a certain level, it stops turning again.

# **CPU PPM Configuration**

|           |               | Aptio S | Setup Utility |                                    |                                                      |
|-----------|---------------|---------|---------------|------------------------------------|------------------------------------------------------|
| Main      | Advanced      | Chipset | Boot          | Security                           | Save & Exit                                          |
| CPU PPM   | Configuration |         |               | → ← Sele                           | ect Screen                                           |
| EIST      |               | Ena     | bled          | Enter: Se<br>+- Chang<br>F1: Gener | elect<br>ge Field                                    |
| Turbo Mod | le            | Ena     | bled          | F2: Previ<br>F3: Optin             | ai heip<br>.ous Values<br>mized Default<br>ESC: Exit |

# EIST

Enable/Disable Intel SpeedStep.

# Sandybridge DTS Configuration

Aptio Setup Utility

| Main      | Advanced              | Chipset | Boot | Security                              | Save & Exit                                                                                                    |
|-----------|-----------------------|---------|------|---------------------------------------|----------------------------------------------------------------------------------------------------|
| Sandybric | lge DTS Configuration | Dis     | able | ↑↓<br>Ente<br>+-<br>F1:<br>F2:<br>F3: | - Select Screen<br>Select Item<br>er: Select<br>Change Field<br>General Help<br>Previous Values<br>Optimized Default<br>Save ESC: Exit |

# **CPU DTS**

Disabled: ACPI thermal management uses EC reported temperature values.

Enabled: ACPI thermal management uses DTS SMM mechanism to obtain CPU temperature values.

Out of Spec: ACPI Thermal Management uses EC reported temperature values and TS SMM is used to handle Out of Spec.

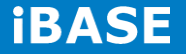

# **Chipset Settings**

This section allows you to configure and improve your system and allows you to set up some system features according to your preference.

| Aptio | Setup | Utility |
|-------|-------|---------|
|-------|-------|---------|

| Main     | Advanced                          | Chipset | Boot | Security | Save & Exit |  |  |
|----------|-----------------------------------|---------|------|----------|-------------|--|--|
|          |                                   |         |      |          |             |  |  |
| ► PCH-IC | ► PCH-IO Configuration            |         |      |          |             |  |  |
| ► System | ► System Agent (SA) Configuration |         |      |          |             |  |  |
|          |                                   |         |      |          |             |  |  |

# **PCH-IO Configuration**

This section allows you to configure the North Bridge Chipset.

| Main        | Advanced           | Chipset      | Boot      | Security | Sa | ve & Exit                                           |
|-------------|--------------------|--------------|-----------|----------|----|-----------------------------------------------------|
| Intel PCH F | RC Version         |              | 1.1.0.0   |          |    |                                                     |
| Intel PCH S | SKU Name           |              | HM76      |          |    |                                                     |
| Intel PCH F | Rev ID             |              | O4/C1     |          |    |                                                     |
|             |                    |              |           |          |    |                                                     |
| ► PCI Exp   | ress Configuration |              |           |          |    |                                                     |
| ► USB Co    | nfiguration        |              |           |          |    |                                                     |
| ► PCH Az    | alia Configuration |              |           |          |    |                                                     |
|             |                    |              |           |          |    |                                                     |
| PCH LAN (   | Controller         |              | Enabled   |          |    |                                                     |
| Wake        | on LAN             |              | Disabled  |          |    | → ← Select Screen $\uparrow \downarrow$ Select Item |
| Board Cap   | ability            |              | SUS_PW    | R_ON_ACK |    | Enter: Select<br>+- Change Field                    |
|             |                    |              |           |          |    | F1: General Help                                    |
| High Precis | sion Event Timer C | onfiguration |           |          |    | F2: Previous Values<br>F3: Optimized Default        |
| High Precis | sion Timer         |              | Enabled   |          |    | F4: Save ESC: Exit                                  |
|             |                    |              |           |          |    |                                                     |
| SLP_S4 As   | ssertion Width     |              | 1-2 Secor | nds      |    |                                                     |

Aptio Setup Utility

# **PCH LAN Controller**

Enable or disable onboard NIC.

### Wake on LAN

Enable or disable integrated LAN to wake the system. (The Wake On LAN cannot be disabled if ME is on at Sx state.)

### SLP\_S4 Assertion Width

Select a minimum assertion width of the SLP\_S4# signal.

| Main Advanced                                                                                                    | Chipset | Boot     | Security | y Save & Exit                                                                                                    |
|----------------------------------------------------------------------------------------------------|---------|----------|----------|----------------------------------------------------------------------------------------------------|
| PCI Express Configuration                                                                                                    |         |          |          |                                                                                                    |
| PCI Express Clock Gating                                                                                                    | I       | Enabled  |          |                                                                                                    |
| DMI Link ASPM Control                                                                                                    | I       | Disabled |          |                                                                                                    |
| DMI Link Extended Synch Cor                                                                                                    | ntrol I | Disabled |          |                                                                                                    |
| PCIe-USB Glitch W/A                                                                                                    | I       | Disabled |          |                                                                                                    |
| <ul> <li>PCI Express Root Port 1</li> <li>PCI Express Root Port 2</li> <li>PCI Express Root Port 3</li> <li>PCI Express Root Port 4</li> <li>PCI Express Root Port 5 <ul> <li>PCI-E Port 6 is assigned</li> <li>PCI Express Root Port 7</li> <li>PCI Express Root Port 8</li> </ul> </li> </ul> | to LAN  |          |          | <ul> <li>→ ← Select Screen</li> <li>↑ ↓ Select Item</li> <li>Enter: Select</li> <li>+- Change Field</li> <li>F1: General Help</li> <li>F2: Previous Values</li> <li>F3: Optimized Default</li> <li>F4: Save ESC: Exit</li> </ul> |

# **PCI Express Configuration**

# **PCI Express Clock Gating**

Enable or disable PCI Express Clock Gating for each root port.

# DMI Link ASPM Control

The control of Active State Power Management on both NB side and SB side of the DMI link.

## PCIe-USB Glitch W/A

PCIe-USB Glitch W/A for bad USB device(s) connected behind PCIE/PEG port.

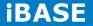

# **USB** Configuration

| Main                   | Advanced              | Chipset | Boot             | Security | Save & Exit                                                        |
|------------------------|-----------------------|---------|------------------|----------|--------------------------------------------------------------------|
| USB Confi              | iguration             |         |                  |          |                                                                    |
| XHCI Pre-<br>xHCI Mode | Boot Driver           |         | Disabled<br>Auto |          |                                                                    |
|                        | ort #1 Switchable     |         | Enabled          |          |                                                                    |
| HS Po                  | ort #2 Switchable     |         | Enabled          |          |                                                                    |
| HS                     | HS Port #3 Switchable |         | Enabled          |          |                                                                    |
| HS                     | S Port #4 Switchabl   | e       | Enabled          |          |                                                                    |
| xHCI                   | Streams               |         | Enabled          |          |                                                                    |
| EHCI1                  |                       |         | Enabled          |          | → ← Select Screen<br>↑↓Select Item<br>Enter: Select                |
| EHCI2                  |                       |         | Enabled          |          | +- Change Field<br>F1: General Help                                |
| USB Ports              | Per-Port Disable C    | Control | Disabled         |          | F2: Previous Values<br>F3: Optimized Default<br>F4: Save ESC: Exit |

# HS Port #1/2/3/4 Switchable

Allows for HS port switching between xHCI and EHCI. If disabled, port is routed to EHCI. If HS port is routed to xHCI, the corresponding SS port is enabled.

# **xHCI Streams**

Enable or disable xHCI Maximum Primary Stream Array Size.

# EHCI1/2

Control the USAB EHCI (USB 2.0) functions. One EHCI controller must always be enabled.

### **USB Ports Per-Port Disable Control**

Control each of the USB ports (0~13) disabling.

# **PCH Azalia Configuration**

| Main               | Advanced         | Chipset | Boot | Sec | urity                                            | Save & Exit                                                                                                    |
|--------------------|------------------|---------|------|-----|--------------------------------------------------|----------------------------------------------------------------------------------------------------|
| PCH Azal<br>Azalia | ia Configuration | A       | uto  |     | Enter:<br>+- Cha<br>F1: Gen<br>F2: Pro<br>F3: Op | Select Screen<br>lect Item<br>Select<br>ange Field<br>neral Help<br>evious Values<br>timized Default<br>ve ESC: Exit |

# Azalia

Control Detection of the Azalia device.

Disabled = Azalia will unconditionally disabled.

Enabled Azalia will be unconditionally enabled.

Auto = Azalia will enabled if present, disabled otherwise.

# System Agent (SA) Configuration

Aptio Setup Utility

| Main      | Advanced                            | Chipset | Boot      | Security | Save & Exit                                                                                               |
|-----------|-------------------------------------|---------|-----------|----------|----------------------------------------------------------------------------------------------------|
| System Ag | System Agent Bridge Name            |         | lvyBridge |          |                                                                                                    |
| System Ag | gent RC Version                     |         | 1.1.0.    | 0        |                                                                                                    |
| VT-d Capa | ability                             |         | Suppo     | orted    |                                                                                                    |
| VT-d      |                                     |         | Enabl     | ed       |                                                                                                    |
| CHAP Dev  | vice (B0:D7:F0)                     |         | Disab     | led      |                                                                                                    |
| Thermal D | evice (B0:D4:F0)                    |         | Disab     | led      |                                                                                                    |
| Enable NE | 3 CRID                              |         | Disab     | led      |                                                                                                    |
| BDAT ACI  | PI Table Support                    |         | Disab     | led      | $\rightarrow \leftarrow$ Select Screen                                                                    |
| C-State P | re-Wake                             |         | Enabl     | ed       | ↑↓Select Item<br>Enter: Select                                                                            |
|           | cs Configuration<br>y Configuration |         |           |          | +- Change Field<br>F1: General Help<br>F2: Previous Values<br>F3: Optimized Default<br>F4: Save ESC: Exit |

# VT-d

Check to enable VT-d function on MCH.

# Enable NB CRID

Enable or disable NB CRID WorkAround.

### **C-State Pre-Wake**

Controls C-State Pre-Wake feature for ARAT, in SSKPD[57].

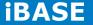

# **Graphics Configuration**

Aptio Setup Utility

| Main       | Advanced      | Chipset | Boot    | Security | y Save & Exit                                              |
|------------|---------------|---------|---------|----------|------------------------------------------------------------|
| Graphics ( | Configuration |         |         |          |                                                            |
| IGFX VBI   | OS Version    |         | 2132    |          |                                                            |
| IGfx Frequ | iency         |         | 350 MHz |          |                                                            |
|            |               |         |         |          |                                                            |
| Primary D  | isplay        |         | Auto    |          |                                                            |
| Internal G | raphics       |         | Auto    |          |                                                            |
| GTT Size   |               |         | 2MB     |          | → ← Select Screen                                          |
| Aperture S | Size          |         | 256MB   |          | ↑↓ Select Item<br>Enter: Select                            |
| DVMT Pre   | e-Allocated   |         | 64M     |          | +- Change Field<br>F1: General Help<br>F2: Previous Values |
| DVMT Tot   | al Gfx Mode   |         | 256M    |          | F3: Optimized Default<br>F4: Save ESC: Exit                |
|            |               |         |         |          |                                                            |

### **Primary Display**

Select which of IGFX/PEG/PCI graphics device should be primary display or select SG for switchable Gfx.

# **Internal Graphics**

Keep IGD enabled based on the setup options.

# **DVMT Pre-Allocated**

Select DVMT 5.0 Pre-Allocated (Fixed) graphics memory size used by the internal graphics device.

### **DVMT Total Gfx Mem**

Select DVMT 5.0 total graphics memory size used by the internal graphics device.

### **Gfx Low Power Mode**

This option is applicable for SFF only.

| Memory | Contia | uration |
|--------|--------|---------|
|        |        |         |

Aptio Setup Utility

| Main Advar         | ced Chipset      | Boot      | Security | Save & Exit                                                      |
|--------------------|------------------|-----------|----------|------------------------------------------------------------------|
| Memory Information |                  |           |          |                                                                  |
|                    |                  | 1100      |          |                                                                  |
| Memory RC Version  |                  | 1.1.0.0   |          |                                                                  |
| Memory Frequency   |                  | 1333 MHz  |          |                                                                  |
| Total Memory       |                  | 2048 MB ( | DDR3)    |                                                                  |
| DIMM#0             |                  | 2048 MB ( | DDR3)    |                                                                  |
| DIMM#1             |                  | Not Prese | nt       |                                                                  |
| CAS Latency (tCL)  |                  | 9         |          |                                                                  |
| Minimum delay time |                  |           |          | → ← Select Screen $\uparrow \downarrow$ Select Item              |
| CAS to RAS         | (tRCDmin)        | 9         |          | Enter: Select<br>+- Change Field                                 |
| Row Precha         | rge (tRPmin)     | 9         |          | F1: General Help<br>F2: Previous Values<br>F3: Optimized Default |
| Active to Pre      | charge (tRASmin) | 24        |          | F4: Save ESC: Exit                                               |
|                    |                  |           |          |                                                                  |

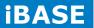

### **Boot Settings**

Aptio Setup Utility

| Main       | Advanced      | Chipset | Boot     | Securit | ty                       | Save & Exit                       |
|------------|---------------|---------|----------|---------|--------------------------|-----------------------------------|
| Boot Confi | guration      |         |          |         |                          |                                   |
| Setup Pror | npt Timeout   |         | 1        |         |                          |                                   |
| Bootup Nu  | mLock State   |         | On       |         |                          |                                   |
| Quiet Boot |               | Disable | Disabled |         |                          |                                   |
| Fast Boot  |               |         | Disable  | d       |                          |                                   |
| CSM16 Mo   | odule Version |         | 07.68    |         |                          |                                   |
|            |               |         |          |         | $\rightarrow \leftarrow$ | Select Screen                     |
| GateA20 A  | Active        |         | Upon R   | equest  |                          | elect Item<br>: Select            |
| Option RO  | M Messages    |         | Force B  | IOS     | +- Ch                    | ange Field                        |
| INT19 Tra  | o Response    |         | Immedia  |         |                          | eneral Help<br>revious Values     |
| Boot Optio | n Priorities  |         |          |         | -                        | ptimized Default<br>ave ESC: Exit |
| ► CSM pa   | arameters     |         |          |         | 11.00                    | AVC BOC. EXIC                     |

### **Setup Prompt Timeout**

Number of seconds to wait for setup activation key. 65535(0xFFFF) means indefinite waiting.

# **Bootup NumLock State**

Select the keyboard NumLock state.

### Quiet Boot

Enables/Disables Quiet Boot option.

### Fast Boot

Enables/Disables boot with initialization of a minimal set of devices required to launch active boot option. Has no effect for BBS boot options.

#### GateA20 Active

UPON REQUEST – GA20 can be disabled using BIOS services.

ALWAYS – do not allow disabling GA20; this option is useful when any RT code is executed above 1MB.

#### **Option ROM Messages**

Set display mode for Option ROM. Options are Force BIOS and Keep Current.

#### **INT19 Trap Response**

Enable: Allows Option ROMs to trap Int 19.

# **Boot Option Priorities**

Sets the system boot order.

# **CSM** parameters

This section allows you to configure the boot settings.

| Aptio S | Setup | Utility |
|---------|-------|---------|
|---------|-------|---------|

| Main                    | Advanced                      | Chipset         | Boot         | Security | Save & Exit                                                                                                    |
|-------------------------|-------------------------------|-----------------|--------------|----------|----------------------------------------------------------------------------------------------------|
|                         |                               |                 |              |          |                                                                                                    |
| Launch C                | SM                            |                 | Always       |          |                                                                                                    |
| Boot option filter      |                               | UEFI and Legacy |              |          |                                                                                                    |
| Launch PXE OpROM policy |                               | Do not launch   |              |          |                                                                                                    |
| Launch St               | orage OpROM policy            |                 | Do not lau   | nch      |                                                                                                    |
| Launch Vi               | Launch Video OpROM policy     |                 | Legacy only  |          | → ← Select Screen $\uparrow \downarrow$ Select Item                                                                        |
| Other PCI               | Other PCI device ROM priority |                 | Legacy OpROM |          | Enter: Select<br>+- Change Field<br>F1: General Help<br>F2: Previous Values<br>F3: Optimized Default<br>F4: Save ESC: Exit |

### **Boot option filter**

This option controls what devices system can boot to.

# Launch PXE OpROM policy

Controls the execution of UEFI and Legacy PXE OpROM.

## Launch Storatge OpROM policy

Controls the execution of UEFI and Legacy Storage OpROM.

# Launch Video OpROM policy

Controls the execution of UEFI and Legacy Video OpROM.

# Other PCI device ROM priority

For PCI devices other than Network, Mass storage or Video defines which OpROM to launch.

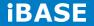

# **Security Settings**

This section allows you to configure and improve your system and allows you to set up some system features according to your preference.

Aptio Setup Utility

| Main                                                                                                    | Advanced           | Chipset | Boot | Security | Save & Exit                                                        |  |  |
|----------------------------------------------------------------------------------------------------|--------------------|---------|------|----------|--------------------------------------------------------------------|--|--|
| Password                                                                                                    | Description        |         |      |          |                                                                    |  |  |
| If ONLY the Administrator's password is set, then this only<br>limit access to Setup and is only asked for when entering<br>Setup.<br>If ONLY the User's password is set, then this is a power on<br>password and must be entered to boot or enter Setup. In<br>Setup the User will have Administrator rights |                    |         |      |          |                                                                    |  |  |
| The passw                                                                                                    | ord length must be |         |      |          |                                                                    |  |  |
| in the follo                                                                                                    | wing range:        |         |      |          |                                                                    |  |  |
| Minimum I                                                                                                    | ength              |         |      | 3        |                                                                    |  |  |
| Maximum                                                                                                    | length             |         |      | 20       | → ← Select Screen ↑ ↓ Select Item Enter: Select +- Change Field    |  |  |
| Administra                                                                                                    | tor Password       |         |      |          | F1: General Help                                                   |  |  |
| User Pass                                                                                                    | word               |         |      |          | F2: Previous Values<br>F3: Optimized Default<br>F4: Save ESC: Exit |  |  |

# **Administrator Password**

Set Setup Administrator Password.

### **User Password**

Set User Password.

#### Save & Exit Settings

Aptio Setup Utility

| Main                               | Advanced                                                                   | Chipset | Boot | Security | Save & Exit                                                                                                    |
|------------------------------------|----------------------------------------------------------------------------|---------|------|----------|----------------------------------------------------------------------------------------------------|
| Discard C<br>Save Cha              | inges and Exit<br>changes and Exit<br>inges and Reset<br>changes and Reset |         |      |          |                                                                                                    |
| Save Opti<br>Save Cha<br>Discard C | inges                                                                      |         |      |          | → ← Select Screen<br>↑↓Select Item                                                                                         |
|                                    | Defaults<br>Jser Defaults<br>Jser Defaults                                 |         |      |          | Enter: Select<br>+- Change Field<br>F1: General Help<br>F2: Previous Values<br>F3: Optimized Default<br>F4: Save ESC: Exit |
| Boot Over                          | rride                                                                      |         |      |          |                                                                                                    |

### Save Changes and Exit

Exit system setup after saving the changes.

### **Discard Changes and Exit**

Exit system setup without saving any changes.

### **Save Changes and Reset**

Reset the system after saving the changes.

# **Discard Changes and Reset**

Reset system setup without saving any changes.

# Save Changes

Save Changes done so far to any of the setup options.

### **Discard Changes**

Discard Changes done so far to any of the setup options.

# **Restore Defaults**

Restore/Load Defaults values for all the setup options.

### Save as User Defaults

Save the changes done so far as User Defaults.

# **Restore User Defaults**

Restore the User Defaults to all the setup options.

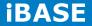

# **CHAPTER 5 DRIVERS INSTALLATION**

This section describes the installation procedures for software and drivers. The software and drivers are included with the motherboard. If you find the items missing, please contact the vendor where you made the purchase.

#### **IMPORTANT NOTE:**

After installing your Windows operating system, you must install first the Intel Chipset Software Installation Utility before proceeding with the drivers installation.

## 5.1 Intel Chipset Software Installation Utility

The Intel Chipset Drivers should be installed first before the software drivers to enable Plug & Play INF support for Intel chipset components. Follow the instructions below to complete the installation.

1. Insert the CD that comes with the board. Click *Intel* and then *Intel(R)* 7 Series *Chipset Drivers*.

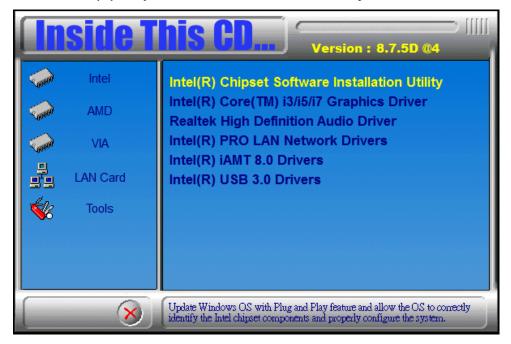

#### 2. Click Intel(R) Chipset Software Installation Utility.

3. When the Welcome screen to the Intel® Chipset Device Software appears, click *Next* to continue.

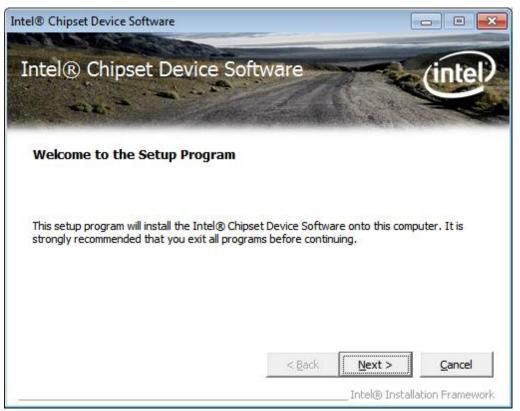

4. Click **Yes** to accept the software license agreement and proceed with the installation process.

| ntel® Chipset Device Software                                                                                                    |                                                                                                   |                                                                 |                        |
|----------------------------------------------------------------------------------------------------|---------------------------------------------------------------------------------------------------|-----------------------------------------------------------------|------------------------|
| Intel® Chipset Device Sc<br>License Agreement                                                                                                    | oftware                                                                                           | R                                                               | intel                  |
| You must accept all of the terms of the license<br>program. Do you accept the terms?<br>INTEL SOFTWARE LICENSE AGREEMENT (OF<br>IMPORTANT - READ BEFORE COPYING, INST<br>Do not use or load this software and any ass<br>until you have carefully read the following te<br>Software, you agree to the terms of this Agr<br>install or use the Software. | EM / IHV / ISV Distribu<br>FALLING OR USING.<br>sociated materials (col<br>erms and conditions. B | tion & Single User<br>lectively, the "Sof<br>y loading or using | ) ^<br>ftware")<br>the |
| Please Also Note:<br>* If you are an Original Equipment Manufact<br>(IHV), or Independent Software Vendor (ISV                                                                                                    |                                                                                                   |                                                                 |                        |
|                                                                                                    | 8 <del></del>                                                                                     | Intel® Installati                                               | on Framework           |

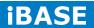

5. On the Readme File Information screen, click *Next* to continue the installation.

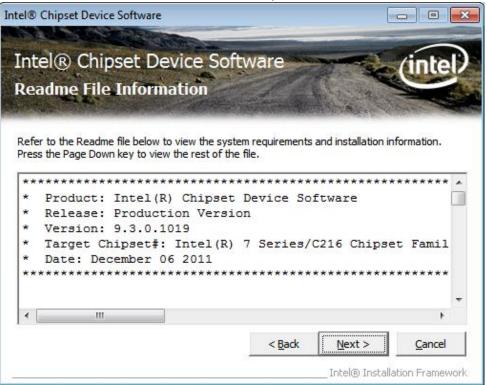

6. The Setup process is now complete. Click *Finish* to restart the computer and for changes to take effect.

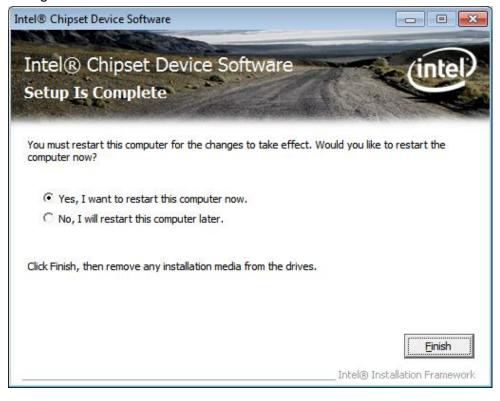

Copyright  $\textcircled{\mbox{\scriptsize C}}$  2013 IBASE Technology Inc. All Rights Reserved.

# **5.2 VGA Drivers Installation**

NOTE: Before installing the Intel(R) Q77 Chipset Family Graphics Driver, the Microsoft .NET Framework 3.5 SPI should be first installed.

To install the VGA drivers, follow the steps below.

1. Insert the CD that comes with the board. Click *Intel* and then *Intel(R)* **Q7** Series *Chipset Drivers*.

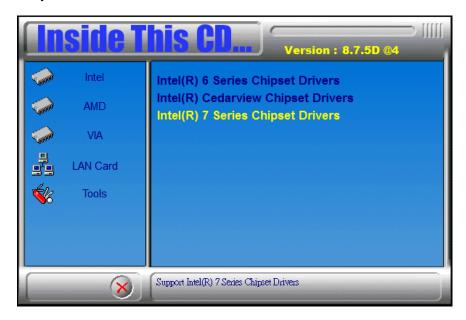

2. Click Intel(R) Q77 Chipset Family Graphics Driver.

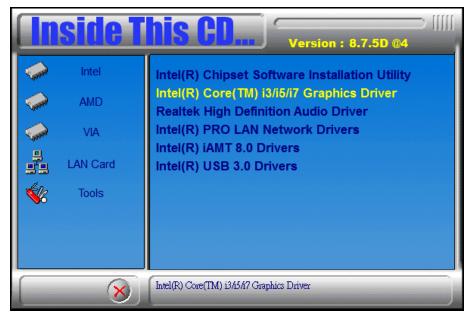

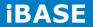

3. When the Welcome screen appears, click *Next* to continue.

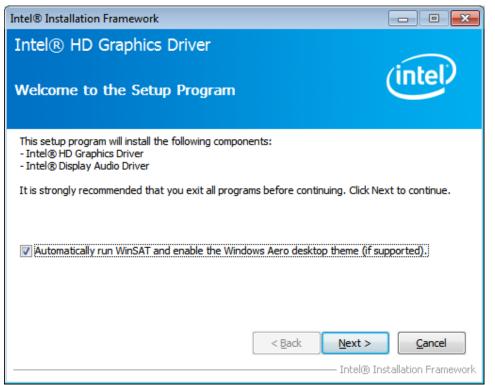

#### 4. Click **Yes** to to agree with the license agreement and continue the installation.

| Intel® Installation Framework                                                                                                    | х                |
|----------------------------------------------------------------------------------------------------|------------------|
| Intel® HD Graphics Driver                                                                                                    |                  |
| License Agreement                                                                                                    |                  |
| You must accept all of the terms of the license agreement in order to continue the setup<br>program. Do you accept the terms?                                                                                                    |                  |
| INTEL SOFTWARE LICENSE AGREEMENT (OEM / IHV / ISV Distribution & Single User)<br>IMPORTANT - READ BEFORE COPYING, INSTALLING OR USING.<br>Do not use or load this software and any associated materials (collectively, the "Software")<br>until you have carefully read the following terms and conditions. By loading or using the<br>Software, you agree to the terms of this Agreement. If you do not wish to so agree, do not<br>install or use the Software. |                  |
| Please Also Note:<br>* If you are an Original Equipment Manufacturer (OEM), Independent Hardware Vendor<br>(IHV), or Independent Software Vendor (ISV), this complete LICENSE AGREEMENT applies;<br>* If you are an End-User, then only Exhibit A, the INTEL SOFTWARE LICENSE AGREEMENT,                                                                                                    | Ŧ                |
| < <u>B</u> ack <u>Y</u> es No<br>Intel® Installation Frame                                                                                                    | <b>]</b><br>work |

5. On the Readme File Information screen, click **Next** to continue the installation of the Intel® Graphics Media Accelerator Driver.

| Intel® Installation Framework                                                                                                    |                      |
|----------------------------------------------------------------------------------------------------|----------------------|
| Intel® HD Graphics Driver                                                                                                    |                      |
| Readme File Information                                                                                                    | (intel)              |
| Refer to the Readme file below to view the system requirements and installatio                                                                                                    | n information.       |
| Production Version Releases<br>Microsoft Windows* 7 64<br>Microsoft Windows* Embedded Standard 7-64(1)<br>(1)These operating systems supported for embedded designs and usage<br>models only.<br>Driver Revision: 15.26.6.64.2669 | *<br>                |
| March 5, 2012                                                                                                    | -                    |
| <back next=""></back>                                                                                                    | <b><u>C</u>ancel</b> |

6. On Setup Progress screen, click *Next* to continue.

| Intel® Installation Framework                                                                                                    |                                                                      |
|----------------------------------------------------------------------------------------------------|----------------------------------------------------------------------|
| Intel® HD Graphics Driver<br>Setup Progress                                                                                                    | intel                                                                |
| Please wait while the following setup operations are perform<br>Creating Registry Key: HKLM\SOFTWARE\Microsoft\Window<br>Creating Registry Key: HKLM\SOFTWARE\Microsoft\Window<br>Creating Registry Key: HKLM\SOFTWARE\Microsoft\Window<br>Creating Process: C:\Windows\system32\regsvr32.exe<br>Creating Process: C:\Windows\system32\regsvr32.exe<br>Creating Process: C:\Windows\system32\regsvr32.exe<br>Creating Process: C:\Windows\system32\regsvr32.exe | vs Media Foundation\HardwareMFT 🔺<br>vs Media Foundation\HardwareMFT |
| Creating Process: C:\Windows\system32\regsvr32.exe<br>Deleting Registry Key: HKLM\SOFTWARE\Intel\MediaSDK\D<br>Creating Process: D:\Intel\7 Series\VGA\Windrv\WinVista7\<br>Click Next to continue.                                                                                                    |                                                                      |
|                                                                                                    | Next >                                                               |

7. Setup complete. Click *Finish* to restart the computer and for changes to take effect.

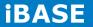

# 5.3 Realtek HD Audio Driver Installation

Follow the steps below to install the Realtek HD Audio Drivers.

1. Insert the CD that comes with the board. Click *Intel* and then *Intel(R)* Q7 Series Chipset Drivers.

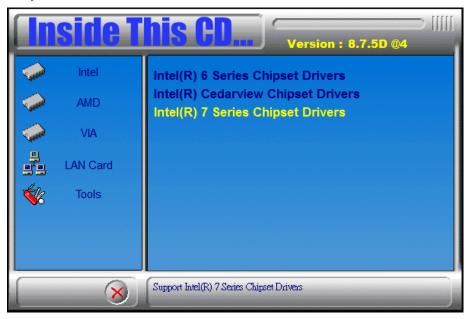

2. Click Realtek High Definition Audio Driver.

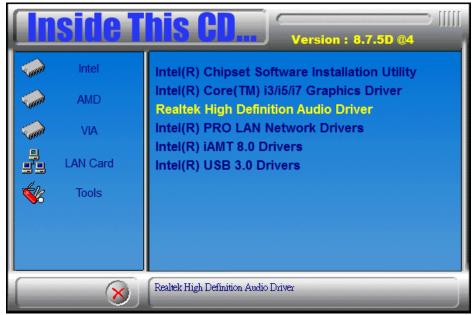

3. On the Welcome to the InstallShield Wizard screen, click *Next* to proceed with and complete the installation process.

| Realtek High Definition Audio Driver Setup (3.15) R2.57                                                                                                    | <b>x</b> |
|----------------------------------------------------------------------------------------------------|----------|
| Welcome to the InstallShield Wizard for Realtek High Definition           The InstallShield Wizard will install Realtek High Definition Audio Driver on yor continue, click Next. |          |
| InstallShield < <u>B</u> ack                                                                                                    | Cancel   |

4. The InstallShield Wizard Complete. Click *Finish* to restart the computer and for changes to take effect.

| Realtek High Definition Audio D | river Setup (3.15) R2.57                                                                                                    |
|---------------------------------|----------------------------------------------------------------------------------------------------|
|                                 | InstallShield Wizard Complete<br>The InstallShield Wizard has successfully installed Realtek High Definition Audio Driver. Before<br>you can use the program, you must restart your computer.<br>• Yes, I want to restart my computer now.<br>• No, I will restart my computer later.<br>Remove any disks from their drives, and then click Finish to complete setup. |
| InstallShield                   | < Back Finish Cancel                                                                                                    |

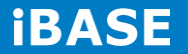

# **5.4 LAN Drivers Installation**

1. Insert the CD that comes with the board. Click *Intel* and then *Intel(R)* **Q7** Series *Chipset Drivers.* 

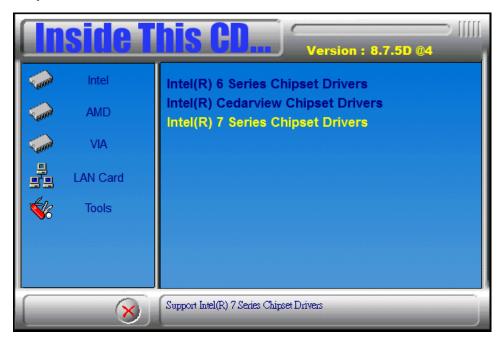

2. Click Intel(R) PRO LAN Network Driver.

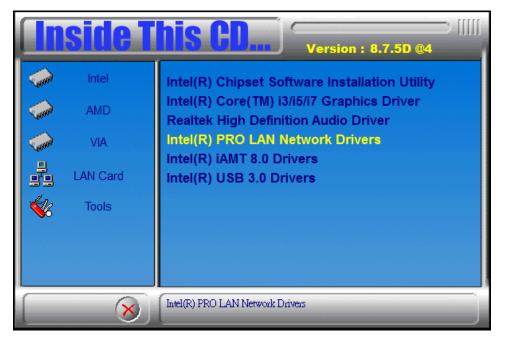

3. Click Install Drivers and Software.

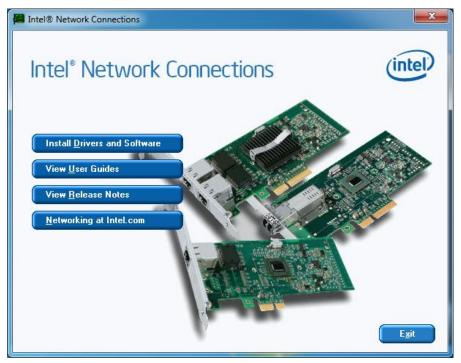

# 4. When the Welcome screen appears, click Next.

| 授 Intel(R) Network Connections - InstallShield Wizard                                               | ×       |
|----------------------------------------------------------------------------------------------------|---------|
| Welcome to the InstallShield Wizard for<br>Intel(R) Network Connections                             | (intel) |
| Installs drivers, Intel(R) PROSet for Windows* Device<br>Manager, and Advanced Networking Services. |         |
| WARNING: This program is protected by copyright law and<br>international treaties.                  |         |
| InstallShield                                                                                       | Cancel  |

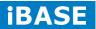

5. Click *Next* to to agree with the license agreement.

| H Intel(R) Network Connections - InstallShield Wizard                                                                                                    |
|----------------------------------------------------------------------------------------------------|
| License Agreement Please read the following license agreement carefully.                                                                                                    |
| INTEL SOFTWARE LICENSE AGREEMENT                                                                                                    |
| IMPORTANT - READ BEFORE COPYING, INSTALLING OR USING.                                                                                                    |
| Do not copy, install, or use this software and any associated materials<br>(collectively, the "Software") provided under this license agreement<br>("Agreement") until you have carefully read the following terms and conditions.<br>By copying, installing, or otherwise using the Software, you agree to be bound by<br>the terms of this Agreement. If you do not agree to the terms of this Agreement,<br>do not copy, install, or use the Software. |
| I accept the terms in the license agreement     Print                                                                                                    |
| $\bigcirc$ I <u>d</u> o not accept the terms in the license agreement                                                                                                    |
| InstallShield                                                                                                    |
| < <u>B</u> ack <u>N</u> ext > Cancel                                                                                                    |

6. Click the checkbox for **Drivers** in the Setup Options screen to select it and click Next to continue.

| Intel(R) Network Connections                                                                                                    | ×      |
|----------------------------------------------------------------------------------------------------|--------|
| Setup Options<br>Select the program features you want installed.                                                                                  | intel  |
| Install:                                                                                                    |        |
| Drivers     Drivers     Drivers     Drock for Windows* Device Manager     Drock Services     Drock Advanced Network Services     Drock SNMP Agent |        |
| Feature Description                                                                                                    |        |
| < <u>B</u> ack <u>N</u> ext >                                                                                                    | Cancel |

7. The wizard is ready to begin installation. Click *Install* to begin the installation.

| H Intel(R) Network Connections - InstallShield Wizard                                                          | x  |
|----------------------------------------------------------------------------------------------------|----|
| Ready to Install the Program The wizard is ready to begin installation.                                        | eD |
| Click Install to begin the installation.                                                                       |    |
| If you want to review or change any of your installation settings, click Back. Click Cancel t exit the wizard. | D  |
| InstallShield                                                                                                  |    |

# 8. When InstallShield Wizard is complete, click *Finish*.

| HIII Intel(R) Network Connections - InstallShield Wizard                                      | ×       |
|-----------------------------------------------------------------------------------------------|---------|
| InstallShield Wizard Completed                                                                | (intel) |
| To access new features, open Device Manager, and view the properties of the network adapters. |         |
| InstallShield                                                                                 | Cancel  |

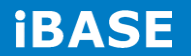

# 5.5 Intel<sup>®</sup> Management Engine Interface

Follow the steps below to install the Intel Management Engine.

1. Insert the CD that comes with the board. Click *Intel* and then *Intel(R)* AMT 8.0 Drivers.

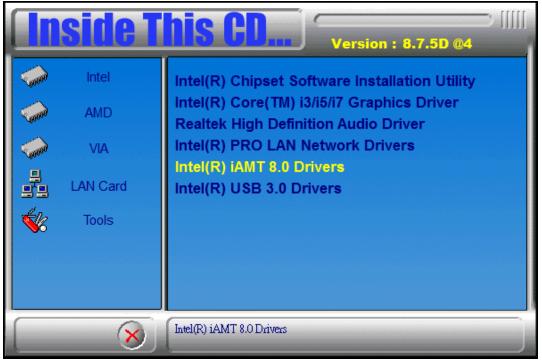

2. When the Welcome screen to the InstallShield Wizard for Intel® Management Engine Components, click the checkbox for **Install Intel® Control Center** & click *Next*.

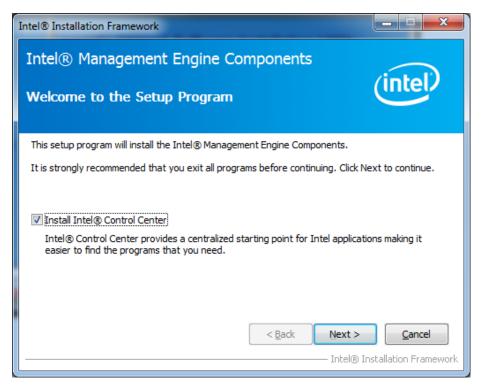

3. Click Yes to to agree with the license agreement.

| Intel® Installation Framework                                                                                                    |
|----------------------------------------------------------------------------------------------------|
| Intel® Management Engine Components<br>License Agreement                                                                                                    |
| You must accept all of the terms of the license agreement in order to continue the setup<br>program. Do you accept the terms?                                                                                                    |
| INTEL SOFTWARE LICENSE AGREEMENT (OEM / IHV / ISV Distribution & Single User) IMPORTANT - READ BEFORE COPYING, INSTALLING OR USING. Do not use or load this software and any associated materials (collectively, the "Software") until you have carefully read the following terms and conditions. By loading or using the Software, you agree to the terms of this Agreement. If you do not wish to so agree, do not install or use the Software. |
| Please Also Note:<br>* If you are an Original Equipment Manufacturer (OEM), Independent Hardware Vendor<br>(IHV), or Independent Software Vendor (ISV), this complete LICENSE AGREEMENT applies;<br>* If you are an End-User, then only Exhibit A, the INTEL SOFTWARE LICENSE AGREEMENT,                                                                                                    |
| < Back Yes No                                                                                                    |

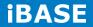

4. When the Setup Progress screen appears, click *Next*. Then, click *Finish* when the setup progress has been successfully installed.

| Intel® Installation Framework                                                                                                    |                                                                                |
|----------------------------------------------------------------------------------------------------|--------------------------------------------------------------------------------|
| Intel® Management Engine Components                                                                                                    | (intel)                                                                        |
| Setup Progress                                                                                                    |                                                                                |
|                                                                                                    |                                                                                |
| Please wait while the following setup operations are performed:                                                                                                    |                                                                                |
| Creating Process: regsvr32.exe<br>Copying File: C:\Windows\system32\drivers\IntelMEFWVer.dll<br>Creating Process: C:\Program Files (x86)\Intel\Intel(R) Managemen<br>Installing: Intel® Control Center<br>Deleting File: C:\Program Files (x86)\Intel\Intel(R) Management Eng<br>Copying File: C:\Program Files (x86)\Intel\Intel(R) Management Eng<br>Creating Process: C:\Program Files (x86)\Intel\Intel(R) Management<br>Creating Process: C:\Program Files (x86)\Intel\Intel(R) Management<br>Installing: Intel® ME FW Recovery Agent | ine Components\FWServic<br>jine Components\FWServic<br>t Engine Components\FWS |
| Copying File: C:\Program Files (x86)\Intel\Intel(R) Management Eng                                                                                                    | ine Components\Firmware                                                        |
| Click Next to continue.                                                                                                    | Ŧ                                                                              |
| •                                                                                                    | *                                                                              |
|                                                                                                    | <u>N</u> ext >                                                                 |
|                                                                                                    | – Intel® Installation Framework                                                |
|                                                                                                    | - Intel® Installation Franlework                                               |
|                                                                                                    |                                                                                |
| Intel® Installation Framework                                                                                                    |                                                                                |
|                                                                                                    |                                                                                |
| Intel® Installation Framework Intel® Management Engine Components                                                                                                    |                                                                                |
|                                                                                                    |                                                                                |
| Intel® Management Engine Components                                                                                                    |                                                                                |
| Intel® Management Engine Components                                                                                                    |                                                                                |
| Intel® Management Engine Components<br>Setup Is Complete<br>The setup program successfully installed the following components:<br>- Intel® Management Engine Interface<br>- Intel® Dynamic Application Loader<br>- Intel® Identity Protection Technology (Intel® IPT)<br>- Serial Over LAN<br>- Intel® Management and Security Status<br>- Local Management Service                                                                                                    |                                                                                |
| Intel® Management Engine Components<br>Setup Is Complete<br>The setup program successfully installed the following components:<br>- Intel® Management Engine Interface<br>- Intel® Dynamic Application Loader<br>- Intel® Identity Protection Technology (Intel® IPT)<br>- Serial Over LAN<br>- Intel® Management and Security Status<br>- Local Management Service<br>- User Notification Service                                                                                                    |                                                                                |
| Intel® Management Engine Components<br>Setup Is Complete<br>The setup program successfully installed the following components:<br>- Intel® Management Engine Interface<br>- Intel® Dynamic Application Loader<br>- Intel® Identity Protection Technology (Intel® IPT)<br>- Serial Over LAN<br>- Intel® Management and Security Status<br>- Local Management Service<br>- User Notification Service                                                                                                    |                                                                                |
| Intel® Management Engine Components<br>Setup Is Complete<br>The setup program successfully installed the following components:<br>- Intel® Management Engine Interface<br>- Intel® Dynamic Application Loader<br>- Intel® Identity Protection Technology (Intel® IPT)<br>- Serial Over LAN<br>- Intel® Management and Security Status<br>- Local Management Service<br>- User Notification Service                                                                                                    |                                                                                |

# 5.6 Intel<sup>®</sup> USB 3.0 Drivers

1. Insert the CD that comes with the board. Click *Intel* and then *Intel(R)* **Q7** Series *Chipset Drivers*.

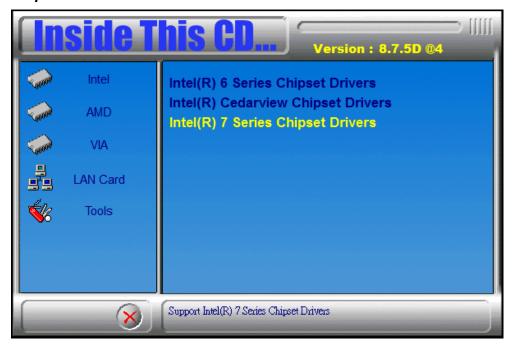

2. Click Intel(R) USB 3.0 Drivers.

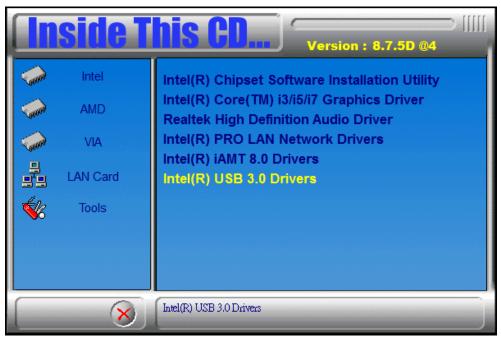

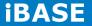

3. When the Welcome screen to the InstallShield Wizard for Intel® USB 3.0 eXtensible Host Controller Driver, click *Next*.

| Intel® Installation Framework                                                                                                    |                      |
|----------------------------------------------------------------------------------------------------|----------------------|
| Intel® USB 3.0 eXtensible Host Controller Driver                                                                                                    |                      |
| Welcome to the Setup Program                                                                                                    | (intel)              |
| This setup program will install the following components:<br>• Intel® USB 3.0 eXtensible Host Controller Driver<br>• Intel® USB 3.0 Hub Driver<br>• Intel® USB 3.0 Host Controller Switch Driver<br>• Intel® USB 3.0 Monitor<br>Click Next to continue. | Cancel               |
|                                                                                                    | stallation Framework |

4. Click **Yes** to to agree with the license agreement and continue the installation.

5. On the Readme File Information screen, click *Next* to continue the installation of the Intel® USB 3.0 eXtensible Host Controller Driver.

6. Setup complete. Click *Finish* to restart the computer and for changes to take effect.

# **Appendix**

Mounting CSB110-902 to the Wall

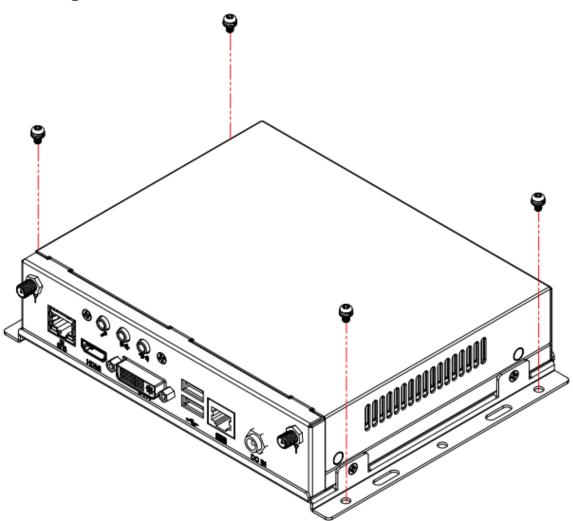

You can install CSB110-902 on plastic (LCD monitor), wood, drywall surface over studs, or a solid concrete or metal plane directly. Ensure the installer uses at least four M3 length 6mm screws to secure the system on wall. *Four M3 length 6mm screws are recommended to secure the system on wall.* 

Fasteners are not included with the unit, and must be supplied by the installer. The types of fasteners required are dependent on the type of wall construction. Choose fasteners that are rated either "Medium Duty" or "Heavy Duty." To assure proper fastener selection and installation, follow the fastener manufacturer's recommendations.

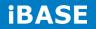

## **Wall Mounting Requirements**

**Note:** Before mounting the system on wall, ensure that you are following all applicable building and electric codes.

When mounting, ensure that you have enough room for power and signal cable routing. And have good ventilation for power adapter. The method of mounting must be able to support weight of the CSB110-902 plus the suspend weight of all the cables to be attached to the system. Use the following methods for mounting your system:

#### Mounting to hollow walls

- Method 1: Wood surface A minimum wood thickness 38mm (1.5in.) by 25.4 cm (10in.) of high, construction grade wood is recommended.
   Note: This method provides the most reliable attachment of the unit with little risk that the unit will come loose or require ongoing maintenance.
- Method 2: Drywall walls Drywall over wood studs is acceptable.

Mounting to a solid concrete or brick wall - Mounts on a flat smooth surface.

# Selecting the Location

Plan the mounting location thoroughly. Locations such as walkway areas, hallways, and crowded areas are not recommended. Mount the unit to a flat, sturdy, structurally sound column or wall surface.

The best mounting surface is a standard countertop, cabinet, table, or other structure that is minimally the width and length of the unit. This recommendation reduces the risk that someone may accidentally walk into and damage the device. Local laws governing the safety of individuals might require this type of consideration.